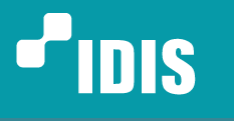

**One Solution. One Company.** 

# **DC-D4511WERX, DC-D4531WERX Configuration Guide for IDIS NVR**

Version 1.0.0 (Sep. 8. 2021)

www.idisqlobal.com

.DIS Co (Ltd. All rights reserved. IDIS and identifying product names and numbers herein are registered trademarks of IDIS Co., Ltd. (@<br>All non-IDIS brands and product names are trademarks of their respective companies.<br>Pr

## **Table of Contents**

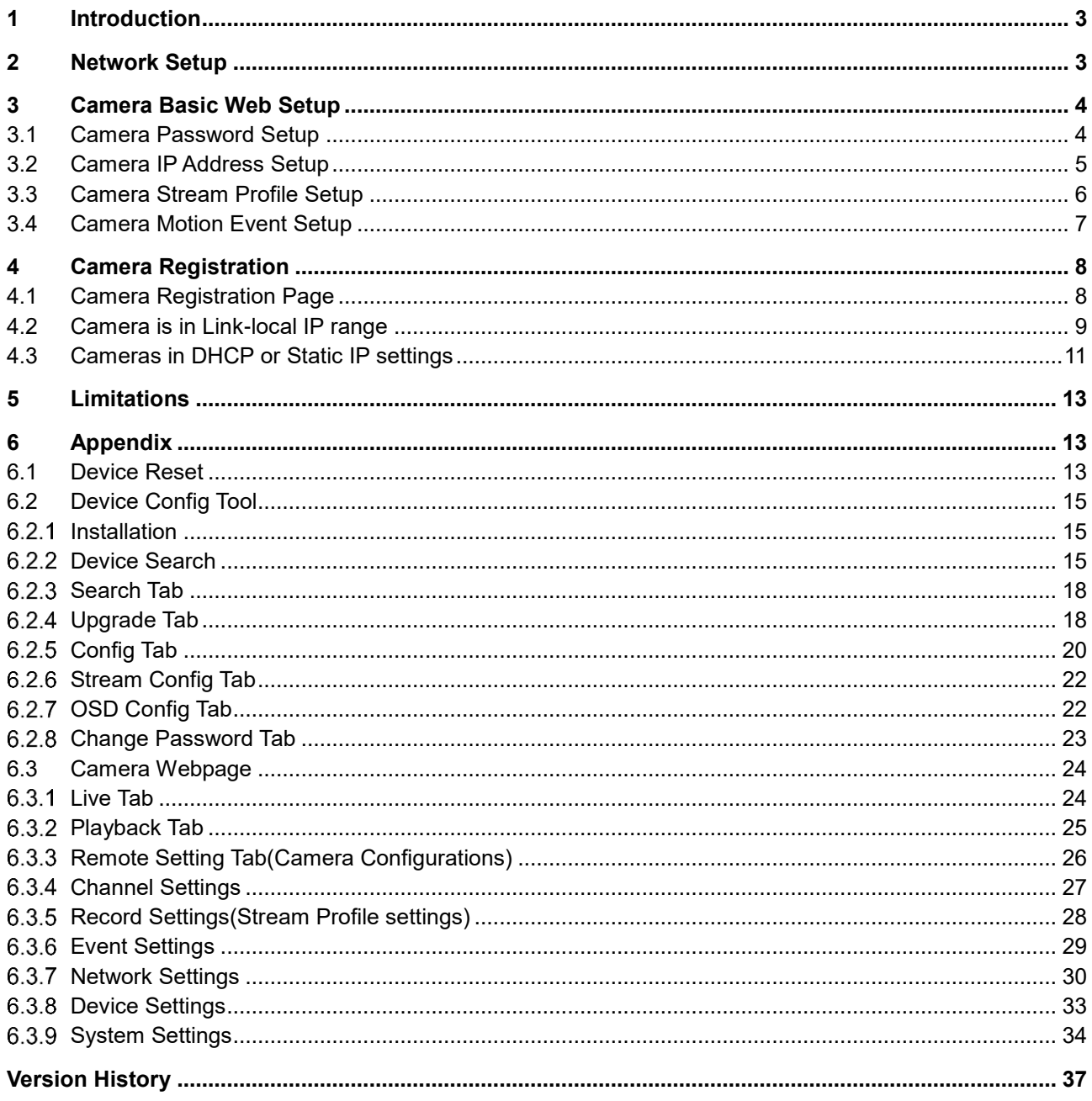

#### <span id="page-2-0"></span>**1 Introduction**

This document will be explaining how to set up and register IDIS 5MP Turret Cameras DC-D4511WERX and DC-D4531WERX.

#### <span id="page-2-1"></span>**2 Network Setup**

DC-D4511WERX and DC-D4531WERX require PC connections to set up cameras.

IDIS NVR has separated 2 networks (Video-In network, Network client (WAN network).

There are several possible connections.

a. Camera – PC connection

1) Proceed Camera configuration first.

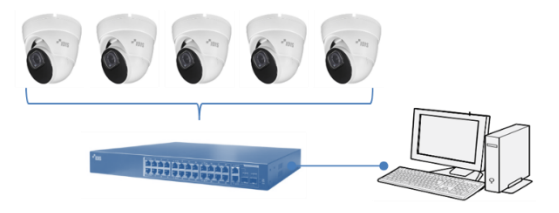

2) Register cameras to NVR

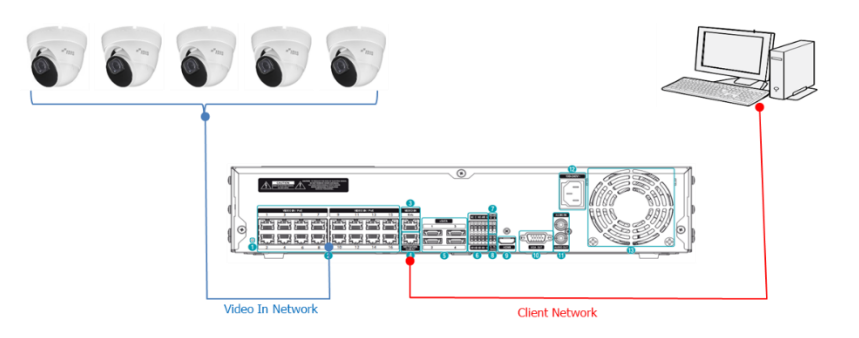

b. Camera – NVR connection(NVR PoE ports)

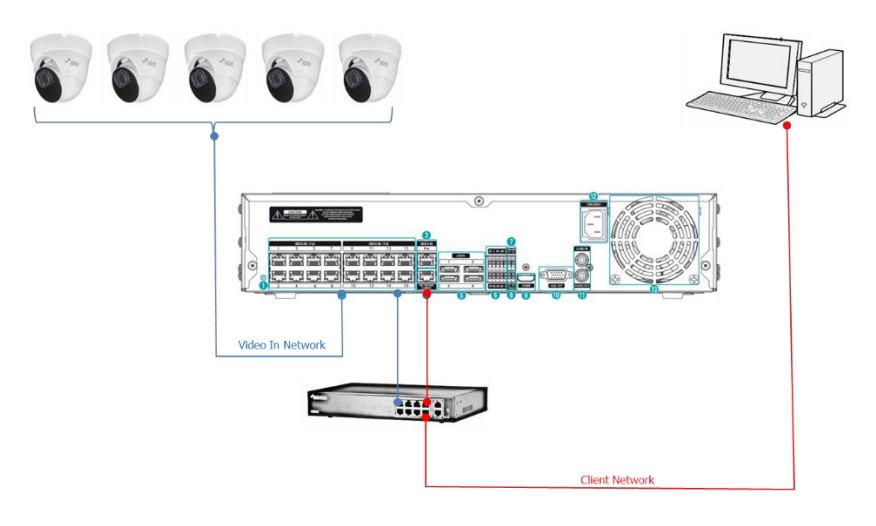

c. Camera – NVR connection (PoE switch)

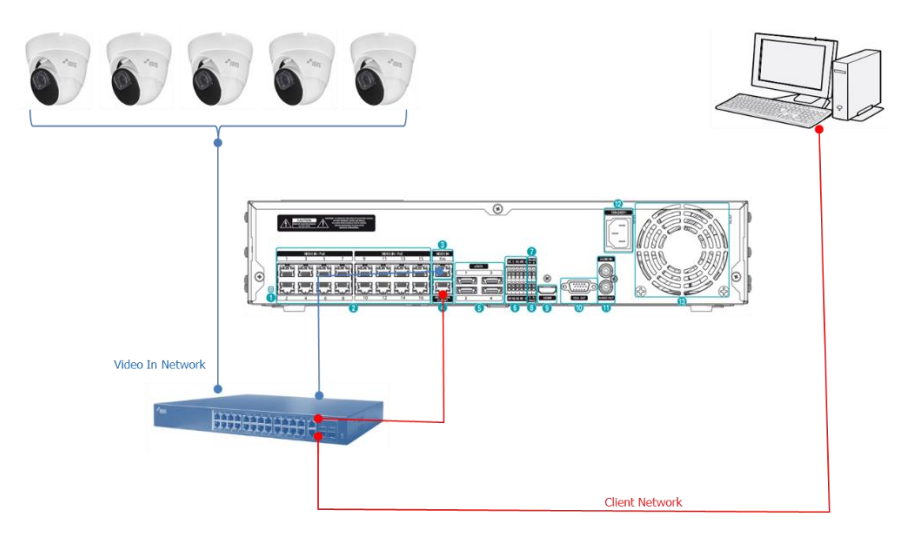

### <span id="page-3-0"></span>**3 Camera Basic Web Setup**

In this chapter, basic camera web setup for IDIS Products will be explained.

Device Config Tool must be installed prior to this task. (Go to section 6.2 for more details about Device Config Tool.

#### <span id="page-3-1"></span>**3.1 Camera Password Setup**

Password needs to be set up to access the camera webpage and register a camera to NVR.

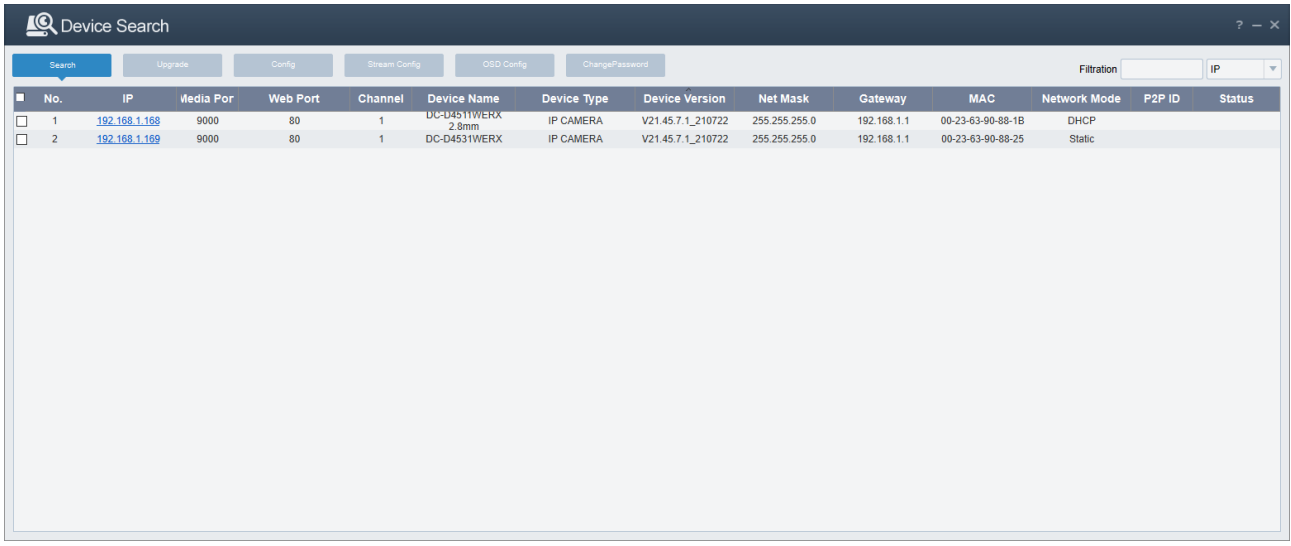

From Device Config Tool, click highlighted camera IP to access the camera webpage.

When accessing the webpage for the first time, a password setup is required. Password must be set for further configuration.

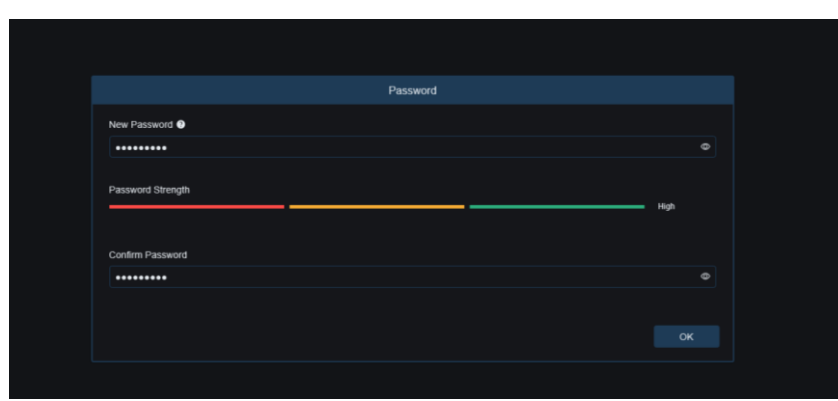

Password Recovery menu is not used, click Cancel.

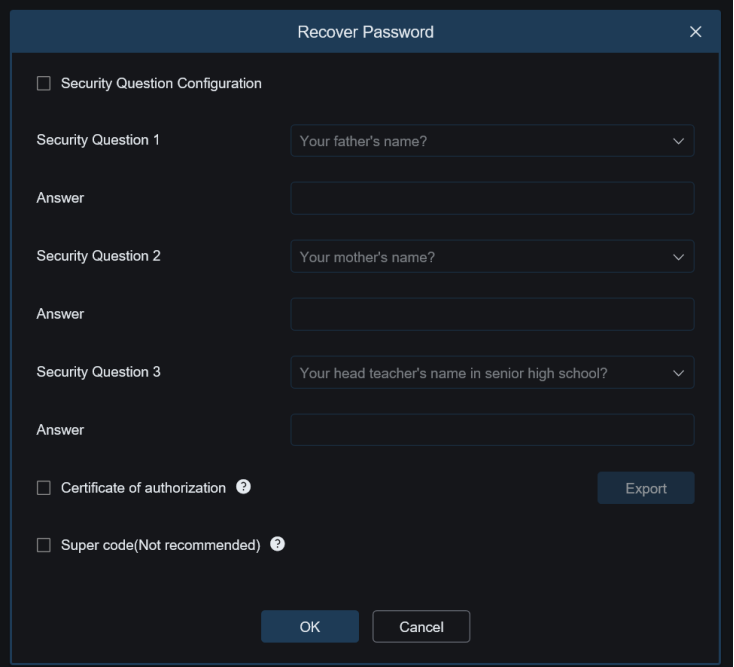

## <span id="page-4-0"></span>**3.2 Camera IP Address Setup**

When the first time accessing camera webpage, it is recommended to set up an individual IP address for a camera. The default camera IP setting is static.

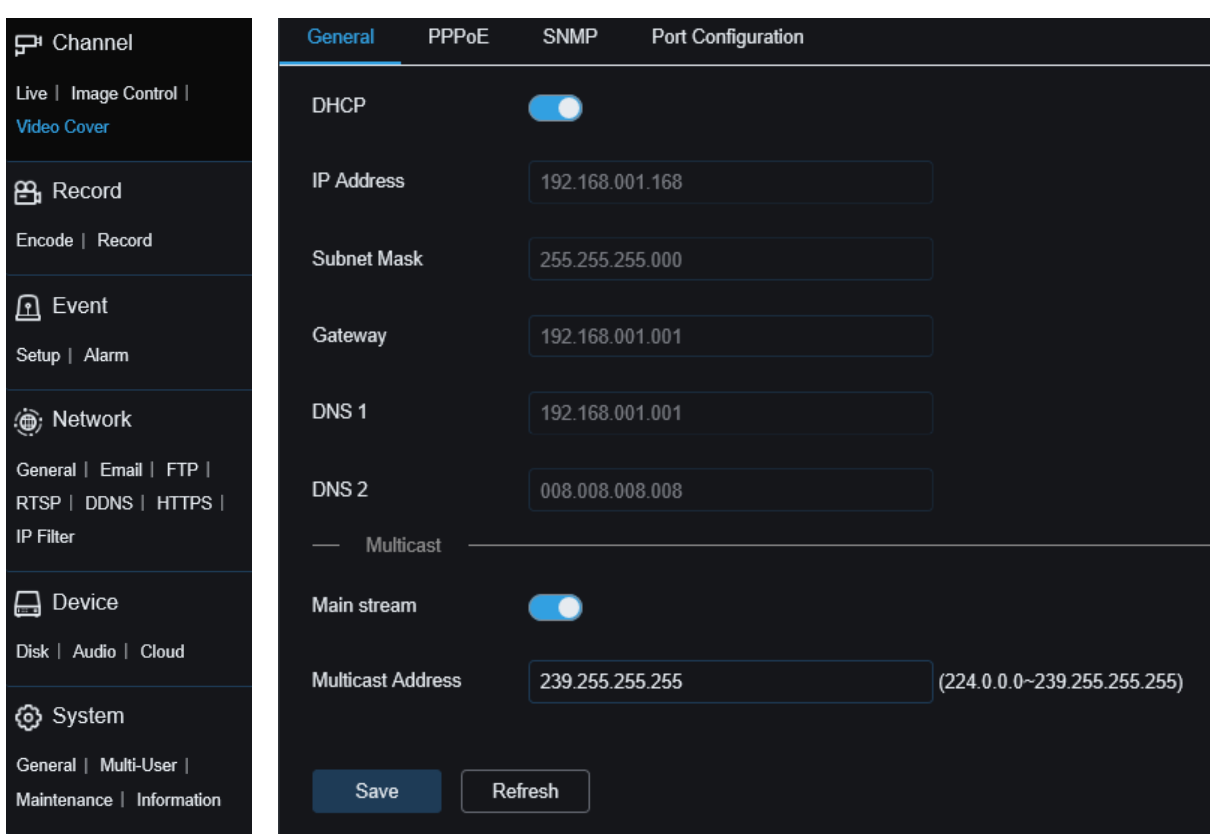

Go to Network – General to set up IP address.

## <span id="page-5-0"></span>**3.3 Camera Stream Profile Setup**

Stream Profile settings are available on Record – Encode page.

**Note:** The camera has 3 streams but IDIS NVR will use only MainStream and SubStream.

For IDIS Products, audio recording is not supported via Onvif protocol.

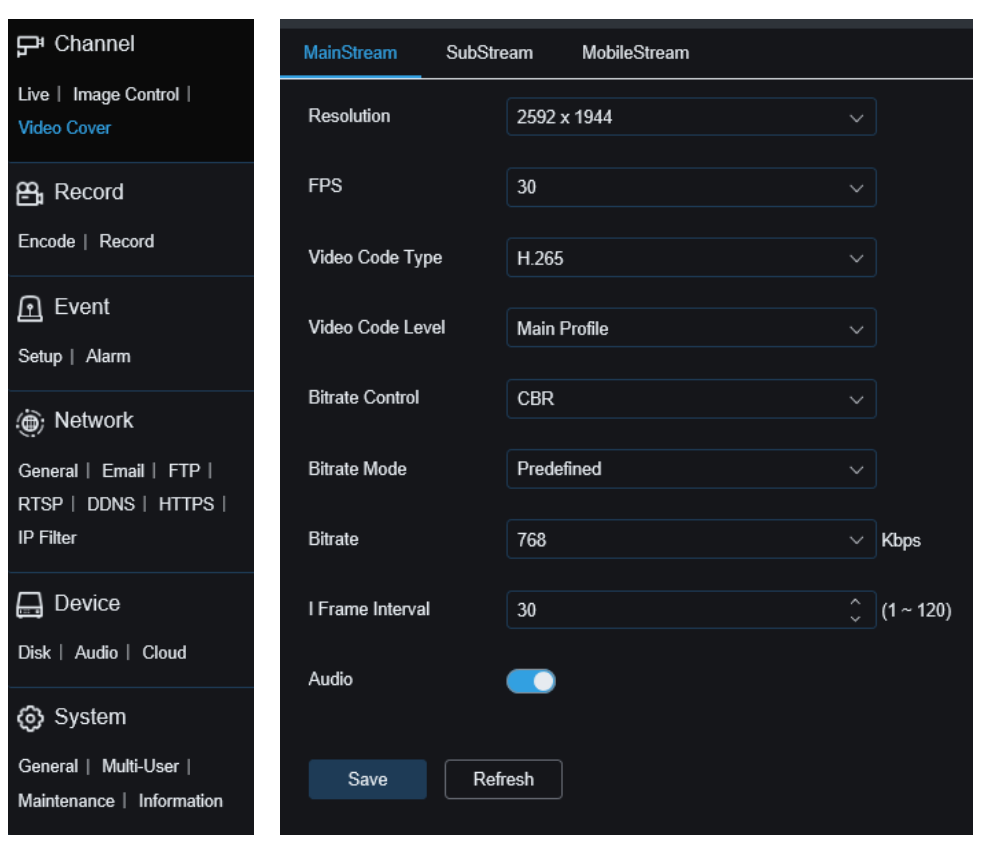

## <span id="page-6-0"></span>**3.4 Camera Motion Event Setup**

Motion settings are available on Event – Setup page.

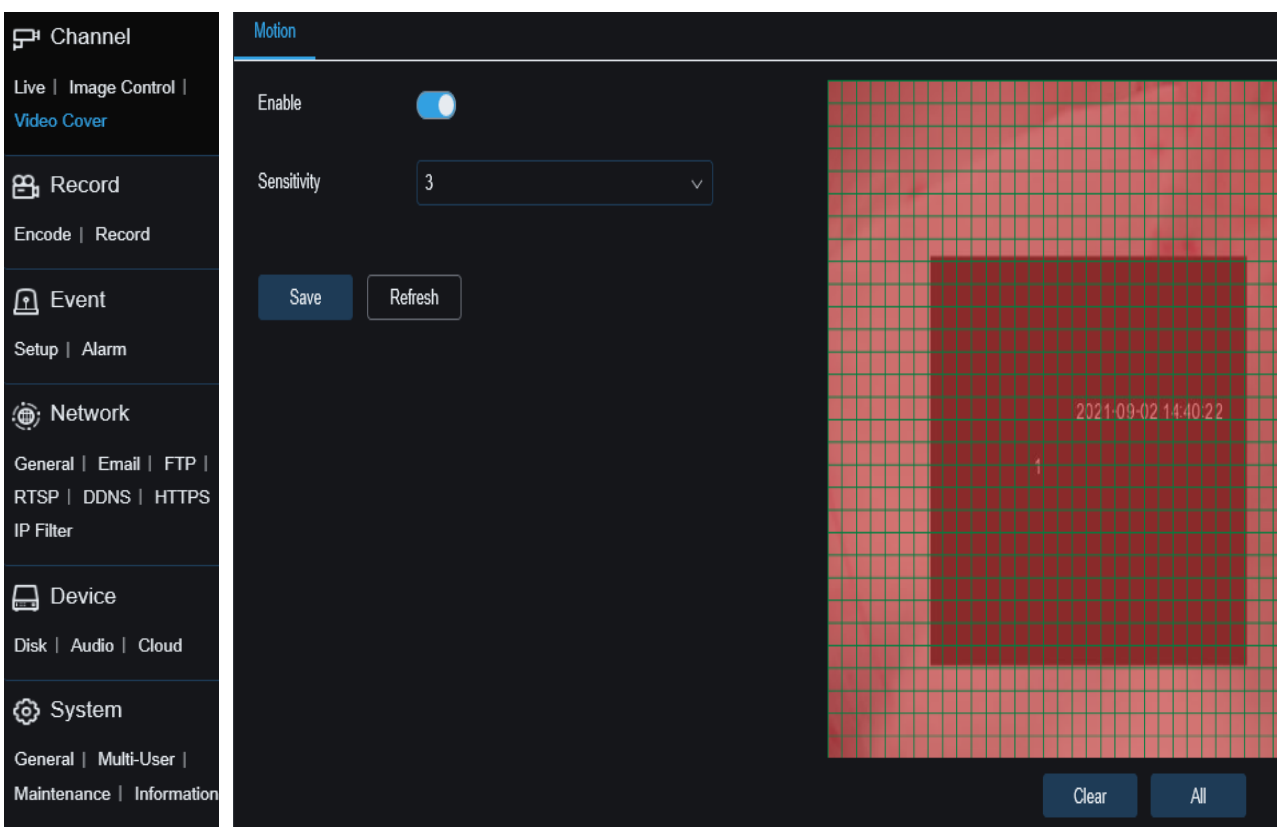

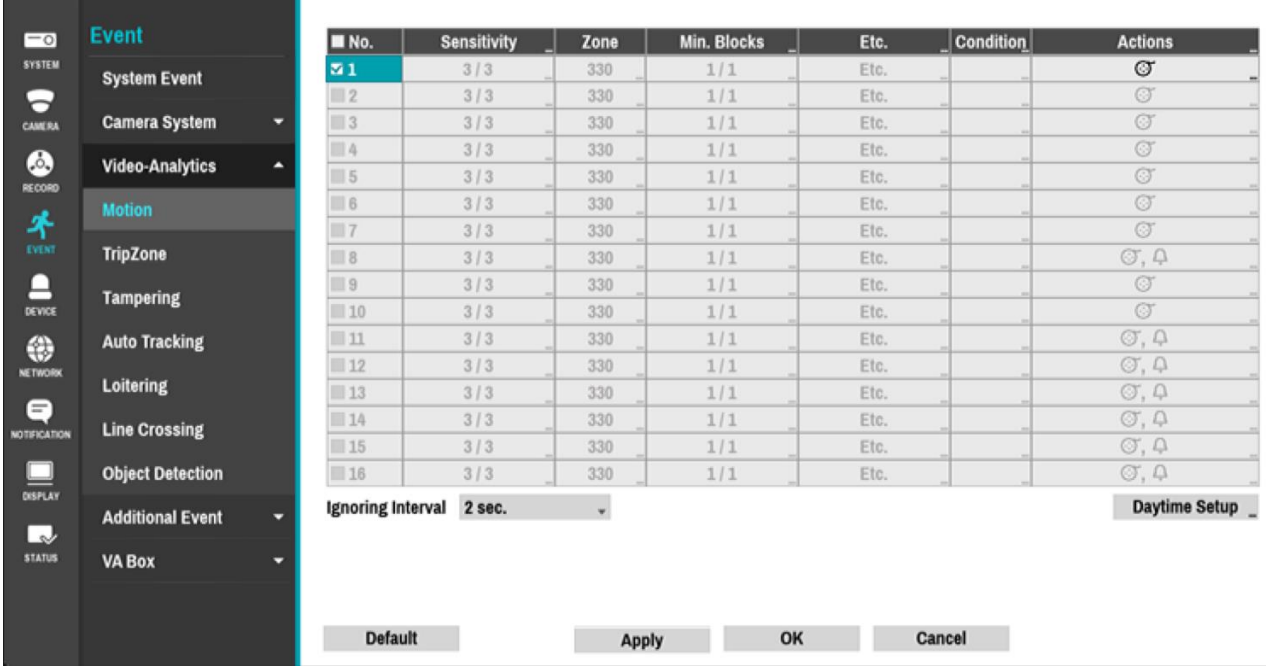

Motion event should be enabled on NVR menu – Event – Video Analytics – Motion page.

## <span id="page-7-0"></span>**4 Camera Registration**

#### <span id="page-7-1"></span>**4.1 Camera Registration Page**

This will guide camera registration to IDIS NVR.

Note: NVR default Video-in IP address is set to Link-Local IP address(169.254.x.x)

1. Enter camera registration and go to Scan – Thrid Party Scan menu

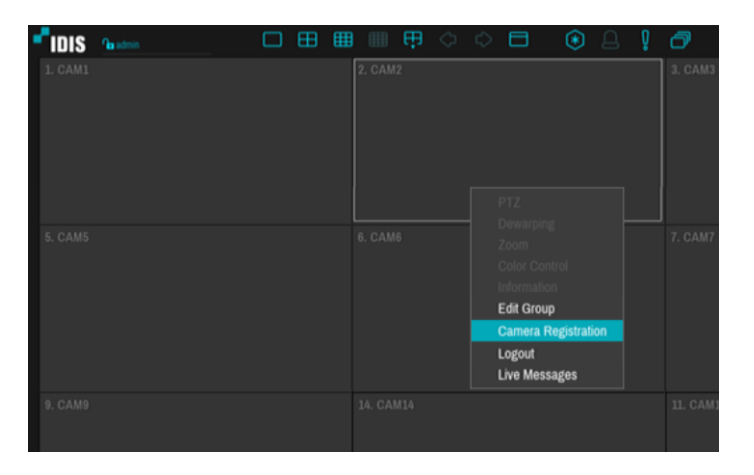

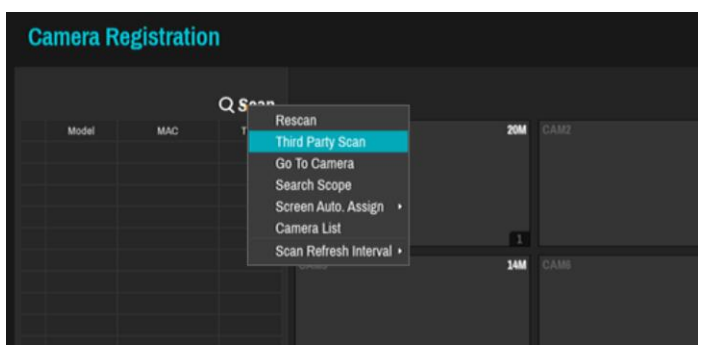

2. Select Protocol as 'Onvif Conformance'

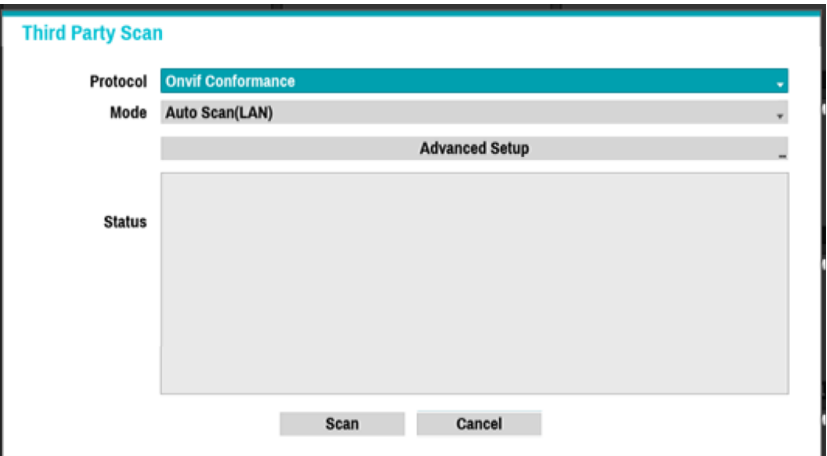

3. Enter Advanced Setup to setup IP address of NVR video-in network

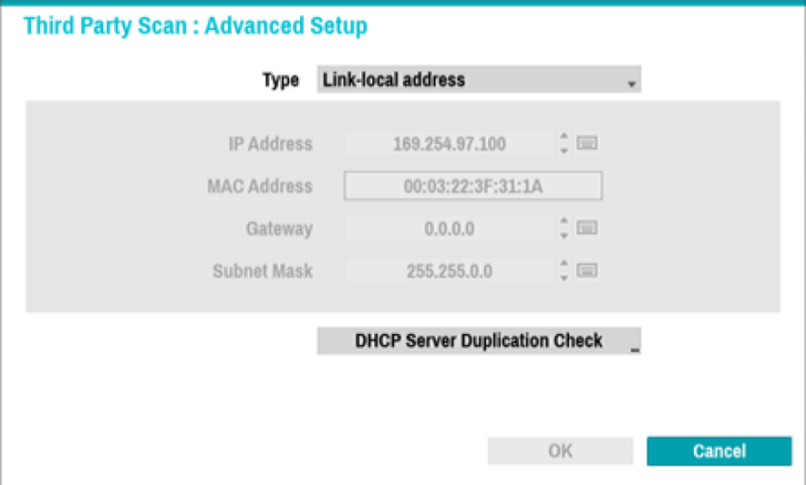

This Camera support both Link-local address IP range and static(DHCP) IP address, select desired IP address

#### <span id="page-8-0"></span>**4.2 Camera is in Link-local IP range**

a. When Link-local IP is set from step 3. Click scan to discover devices

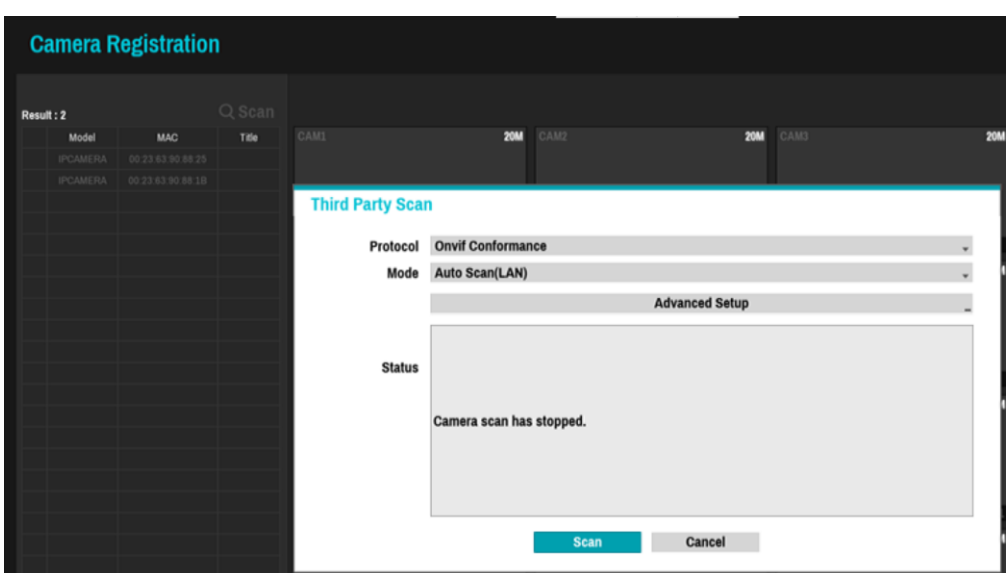

b. Cameras will appear on the list (Clicking Title header will change display mode from MAC address to IP address)

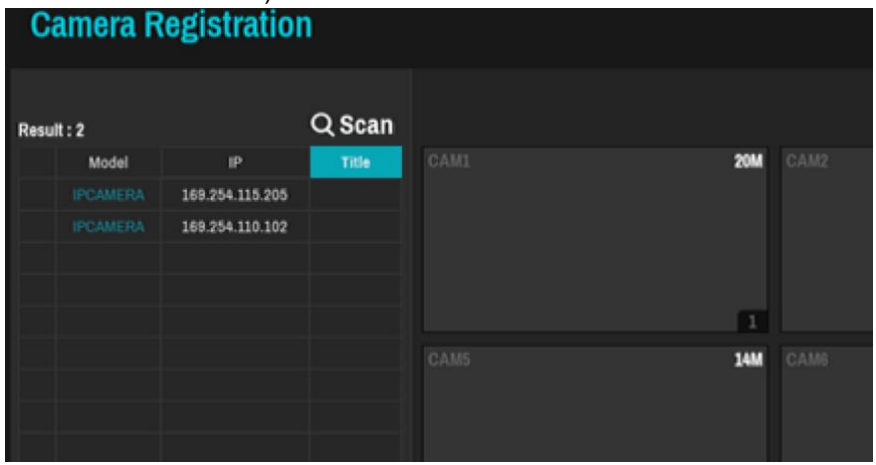

c. Drag and drop a camera from device list and enter login detail.

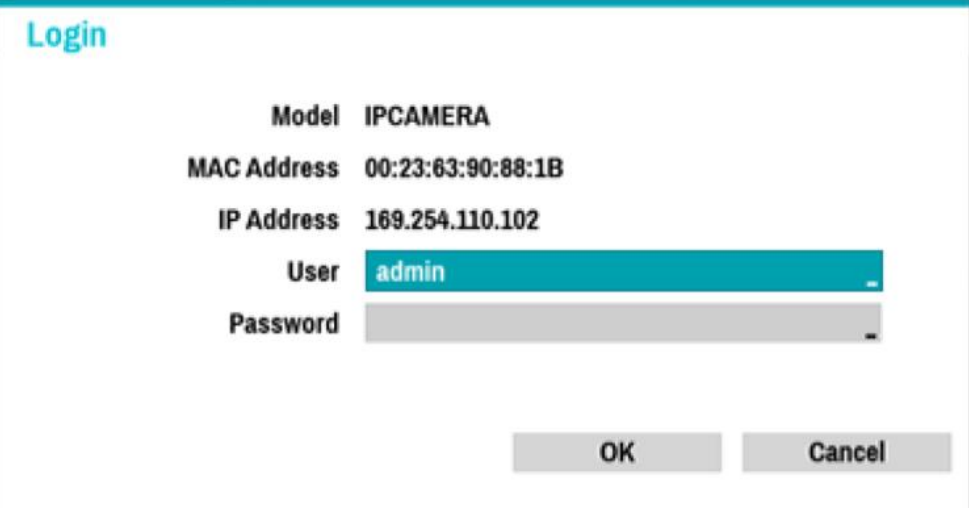

d. DC-D4511WERX, DC-D4531WERX are using Onvif protocol. Hence, the following notification will appear. Click OK.

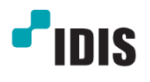

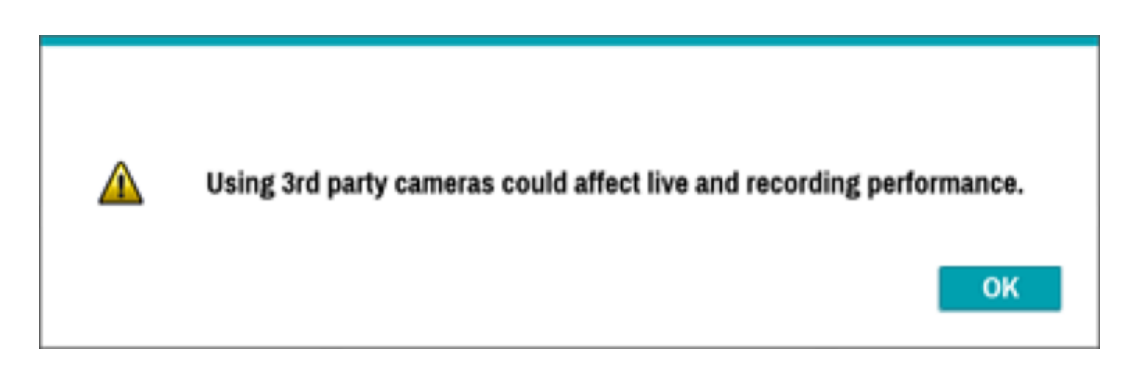

e. Cameras are successfully registered (Video image is off in this manual).

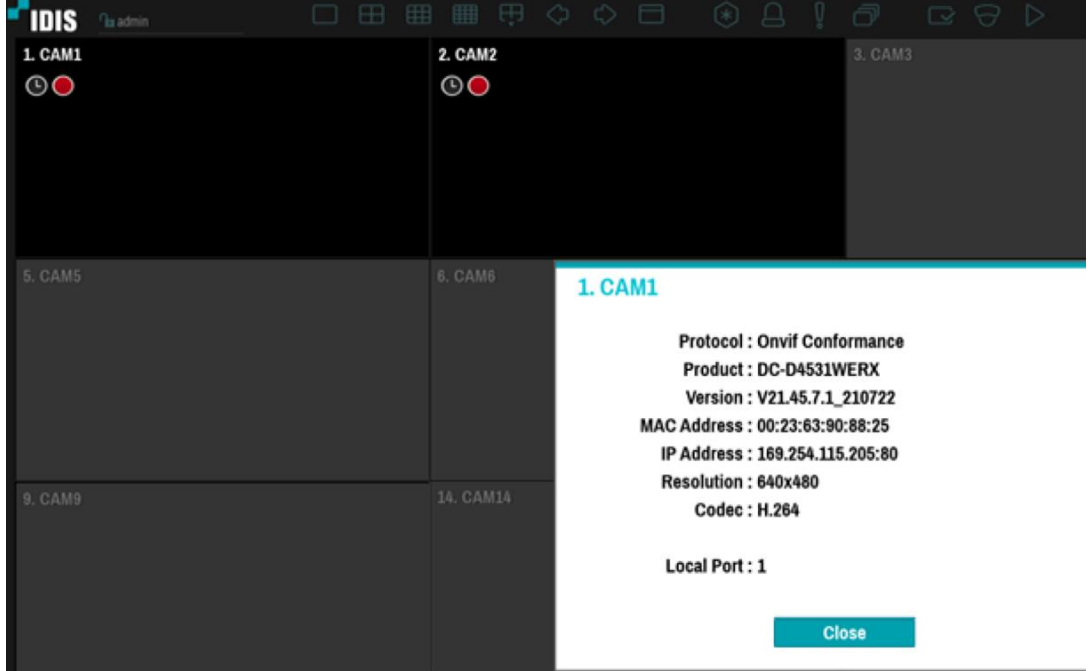

#### <span id="page-10-0"></span>**4.3 Cameras in DHCP or Static IP settings**

a. When Manual(DHCP) is set from step 3. Click scan to discover devices

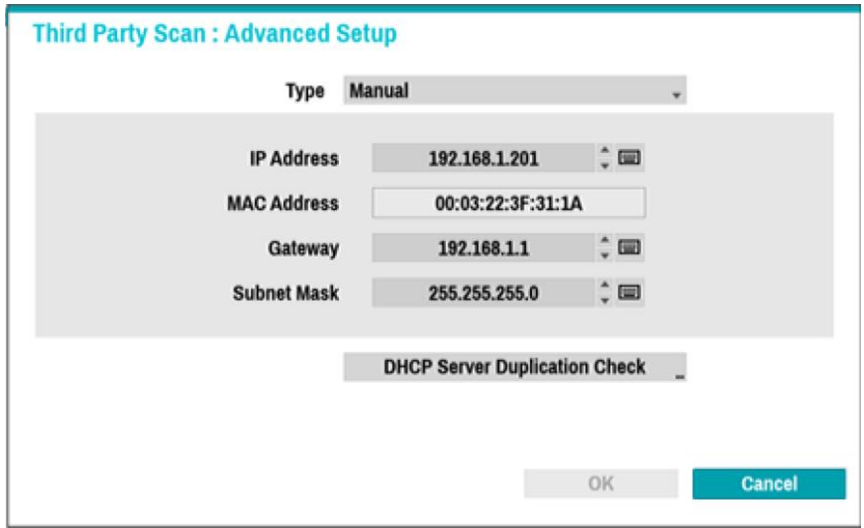

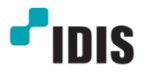

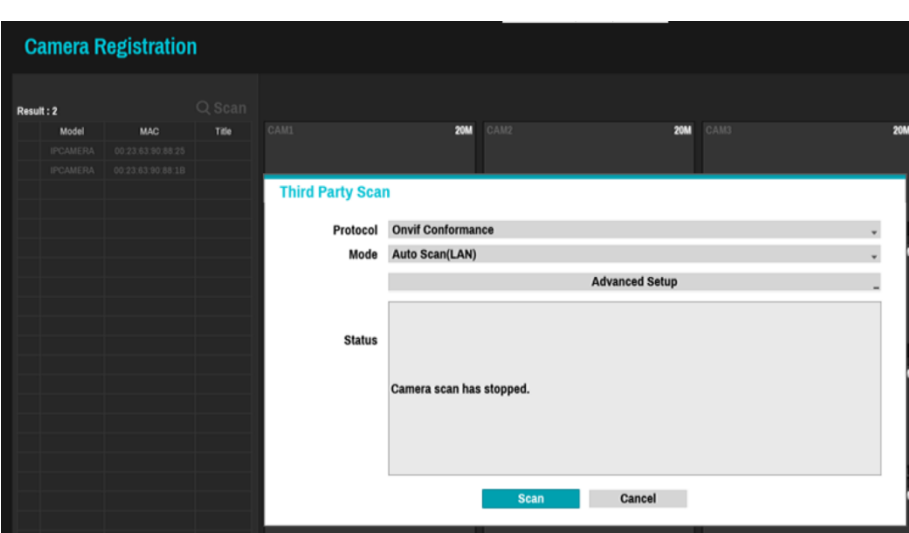

b. Cameras will appear on the list (Clicking Title header will change display mode from MAC address to IP address)

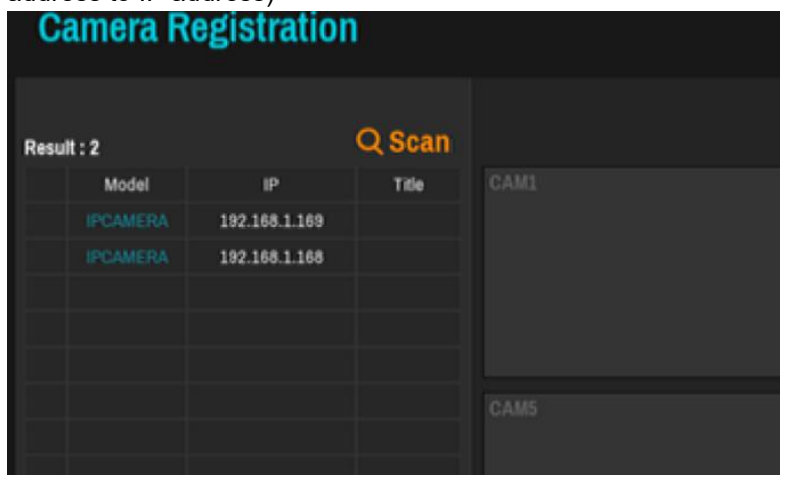

c. Drag and drop a camera from device list and enter login detail.

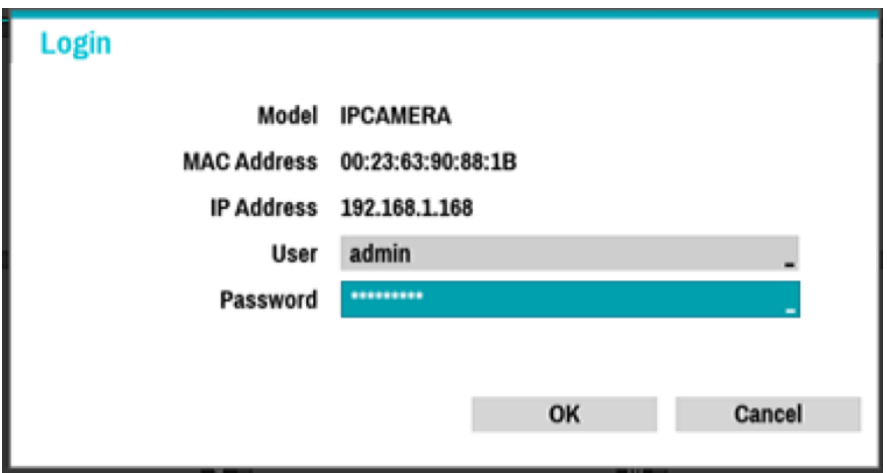

d. DC-D4511WERX, DC-D4531WERX are using Onvif protocol. Hence, the following notification will appear. Click OK.

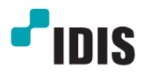

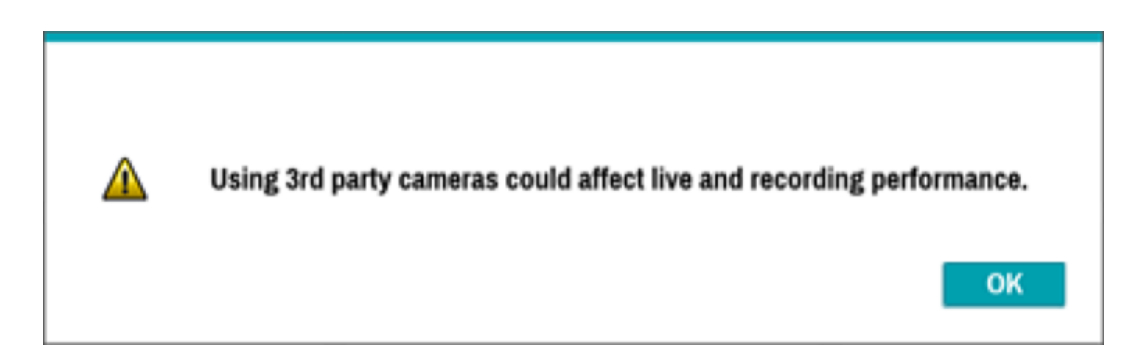

e. Cameras are successfully registered (Video image is off in this manual).

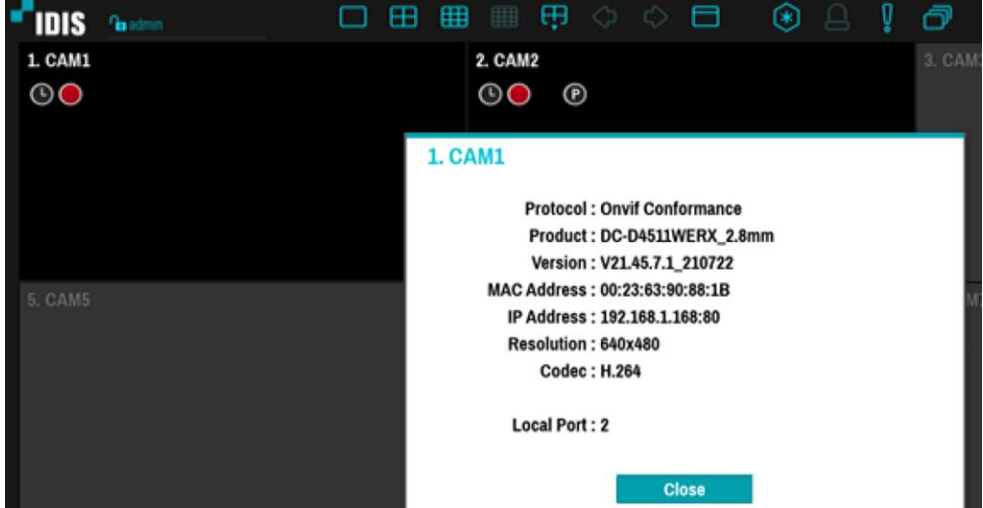

#### <span id="page-12-0"></span>**5 Limitations**

IDIS DC-D4511WERX and DC-D4531WERX have a couple of limitations as follows.

- 1. Camera needs to be registered via Onvif protocol.
- 2. Camera stream settings are not displayed on NVR Camera Stream menu. (It is displayed well in the NVR live pane)
- 3. Camera audio recording is not supported on IDIS devices.

#### <span id="page-12-1"></span>**6 Appendix**

#### <span id="page-12-2"></span>**6.1 Device Reset**

There are 2 ways to reset the camera. The first is using reset button and the second is using Device Config Tool.

a. Device reset by a reset switch

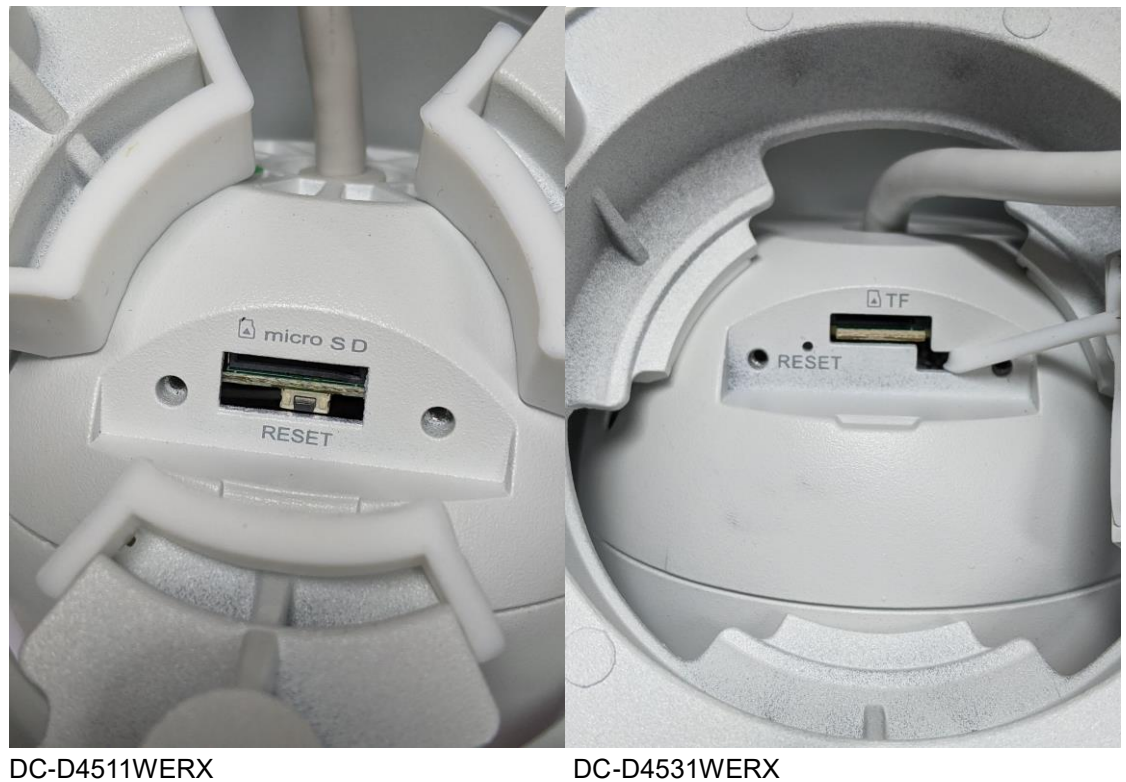

Press the reset button for 10 seconds while a camera is plugged in.

- b. Device reset by Device Config Tool. Please refet to the section 6.2.5 - c
- c. Device reset by Camera webpage Please refet to the section 6.3.9 – c

#### <span id="page-14-0"></span>**6.2 Device Config Tool**

Device Config Tool is required to do the initial setup and discover devices in a network.

Download Link:

[https://idisglobal-admin.s3-accelerate.amazonaws.com/support\\_download/Device+Config+Tool.exe](https://idisglobal-admin.s3-accelerate.amazonaws.com/support_download/Device+Config+Tool.exe)

#### <span id="page-14-1"></span>**6.2.1 Installation**

- 1. Download Device Config Tool and run
- 2. After installation run Device Config Tool

Device Search Tool Main Page

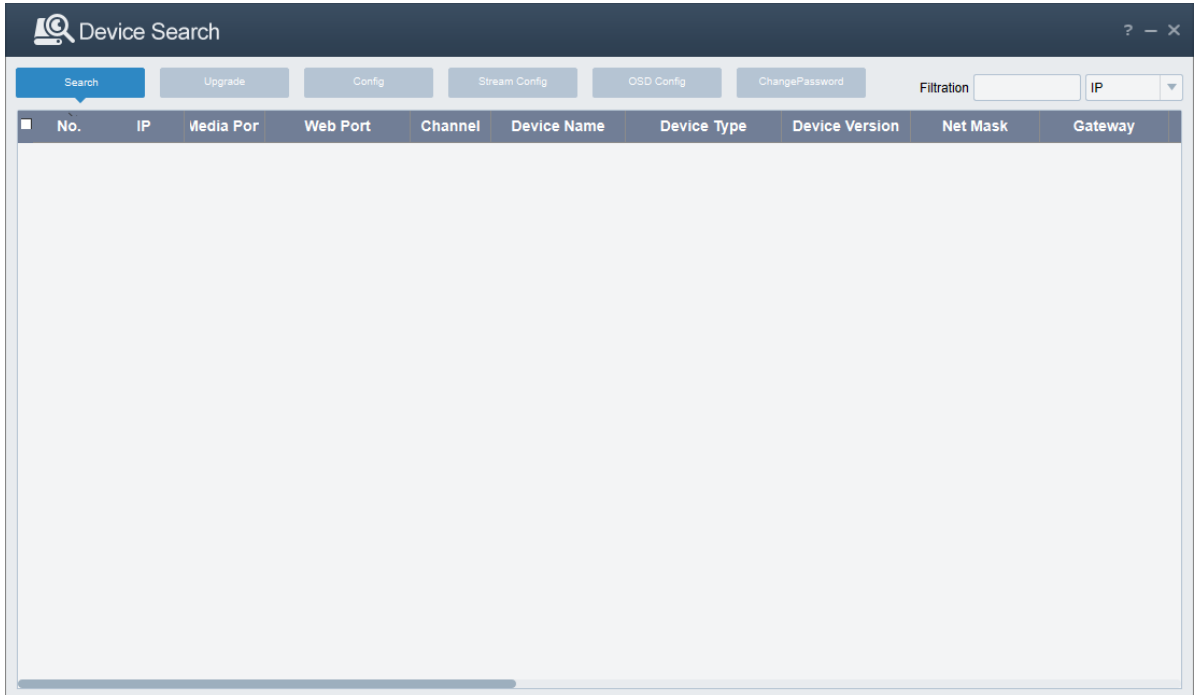

#### <span id="page-14-2"></span>**6.2.2 Device Search**

Connect the PC to the camera video network and click Search. Cameras will show up on the list

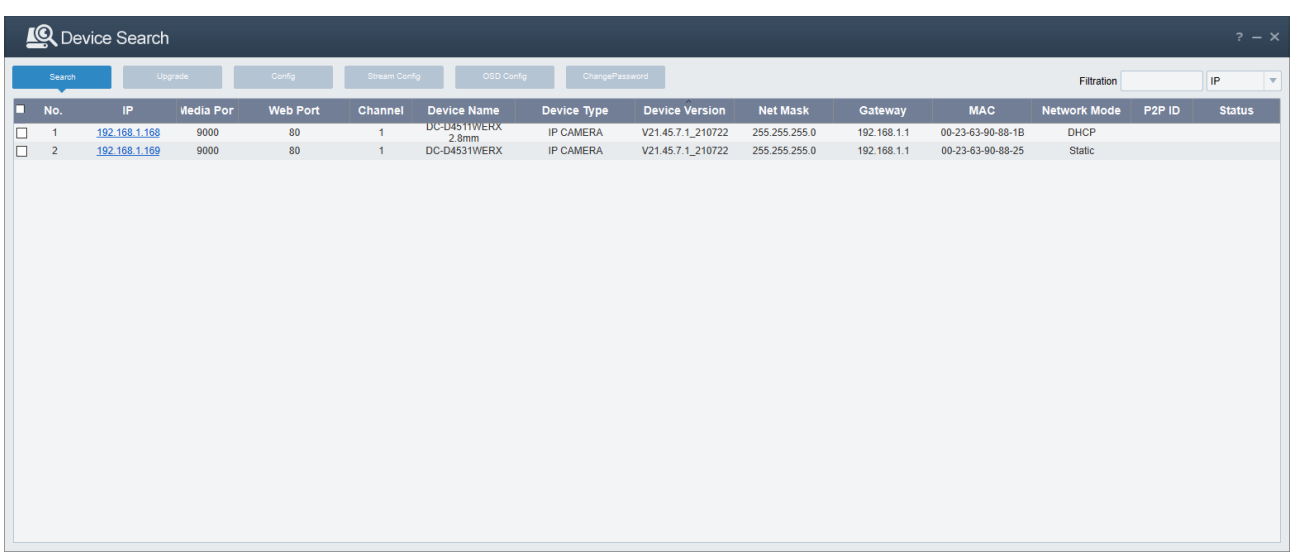

Network settings can be changed by clicking a camera from the list.

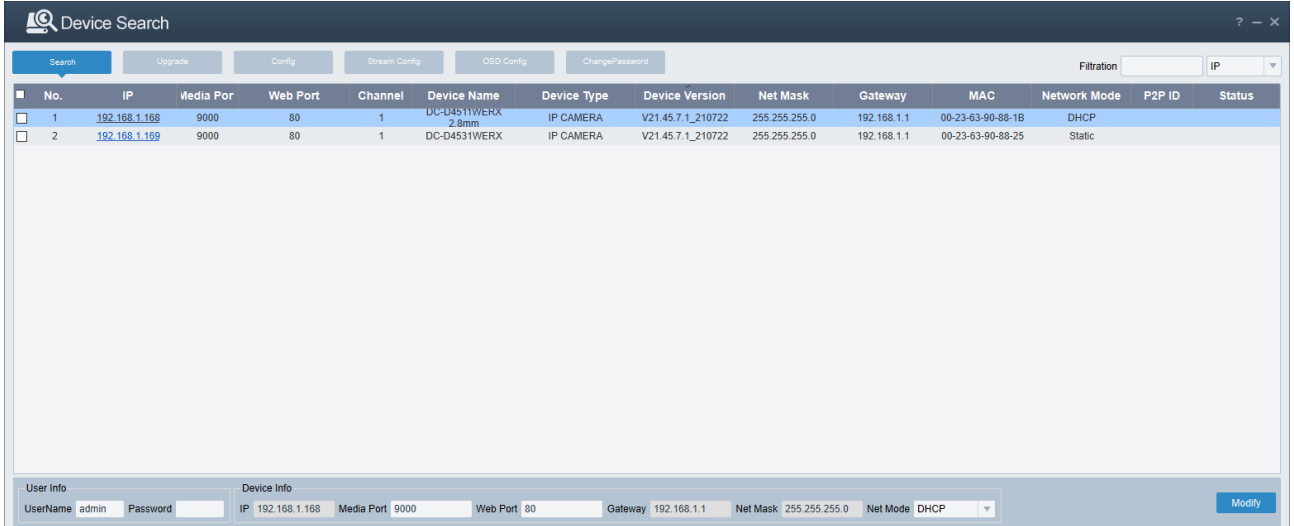

Camera remote page can be accessed by clicking Hyperlink on the IP column

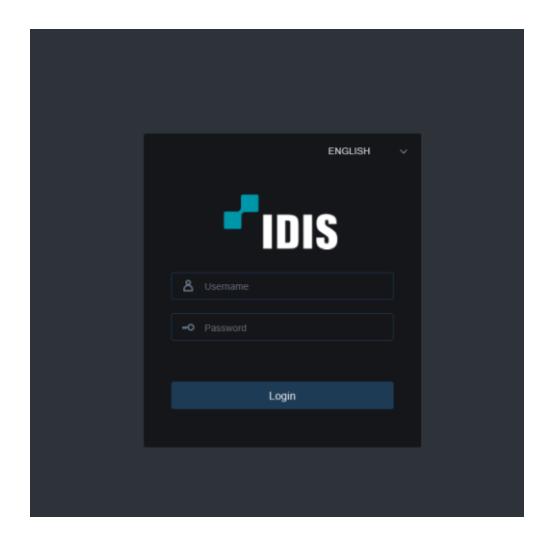

When accessing the webpage for the first time, password setup is required. Password must be set for further configuration.

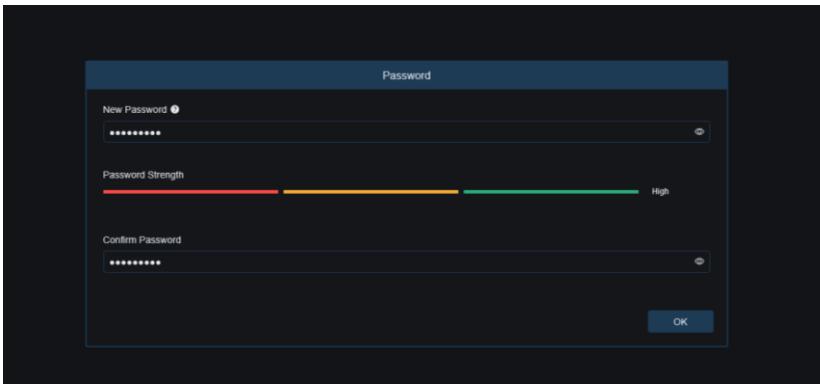

Password Recovery menu is not used, click Cancel.

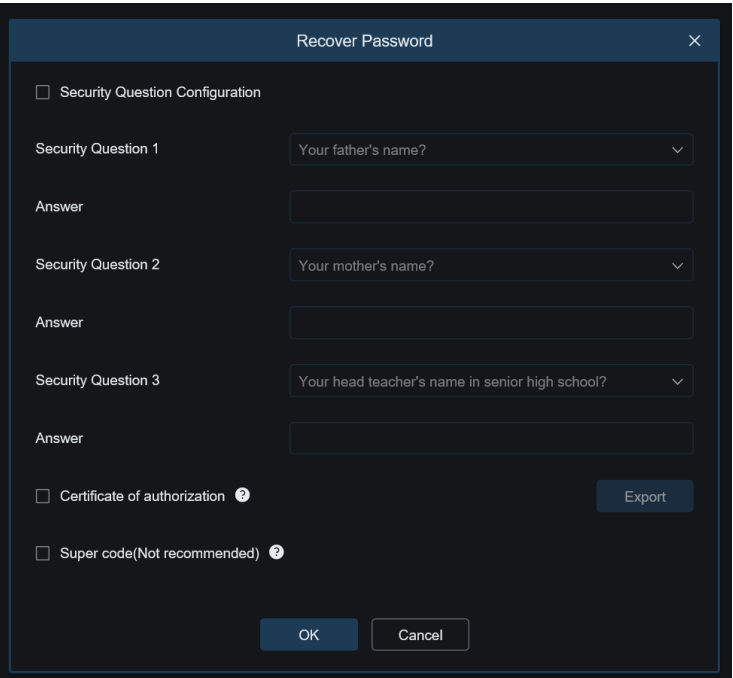

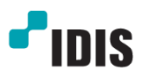

#### <span id="page-17-0"></span>**6.2.3 Search Tab**

IP configuration can be done on this tab. Simply click the camera and change IP setting by changing values in the bottom field.

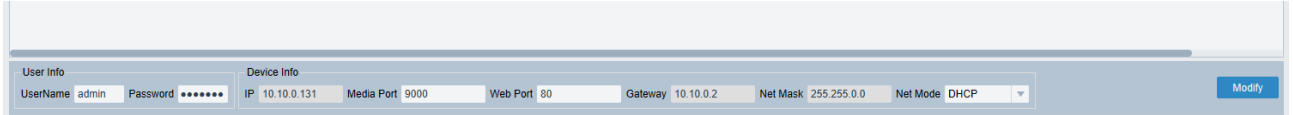

Manual and DHCP settings are available for this camera. By default, it is set to 192.168.1.168 when it is in static mode.

**Note:** Batch IP setup is not supported. When multiple cameras are being set up for the first time, it has to be set up one by one by accessing 192.168.1.168

#### <span id="page-17-1"></span>**Upgrade Tab**

Upgrade for a device or multiple devices are available on this tab.

The latest firmware version is available at [www.idisglobal.com](http://www.idisglobal.com/)

1. Select Camera from the device list and select firmware file on the bottom.

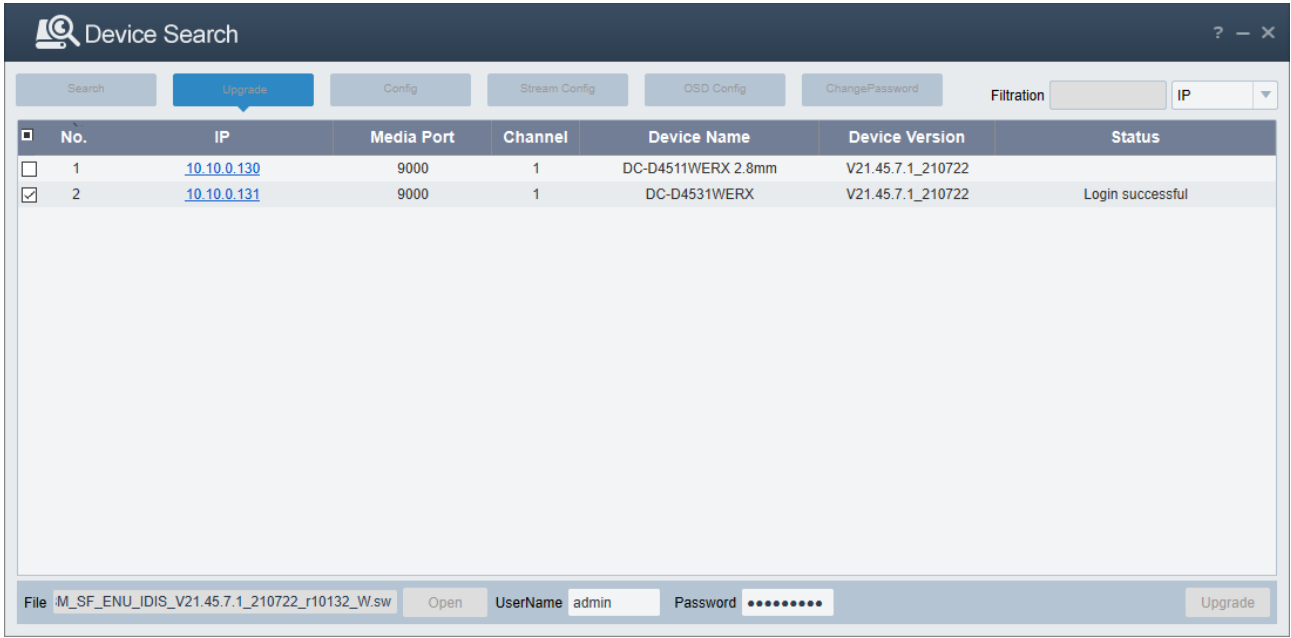

2. Enter login detail on the bottom field and click Upgrade

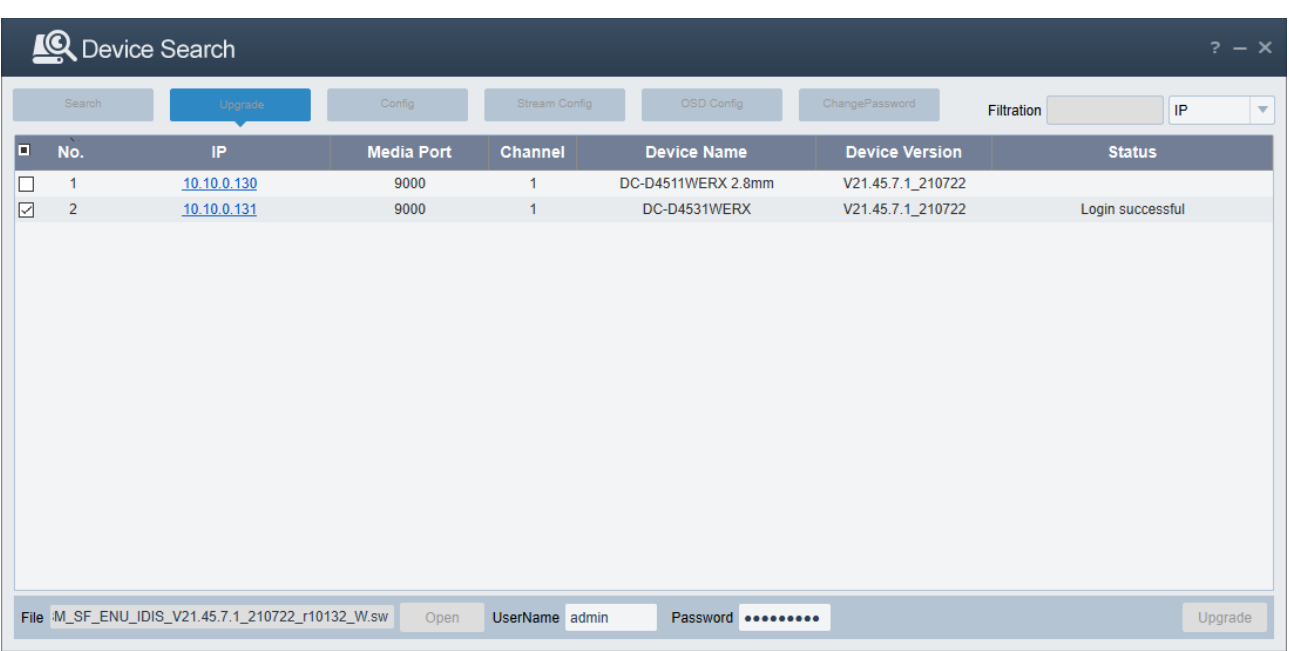

## 3. Status will be changed during the upgrade process.

## Login

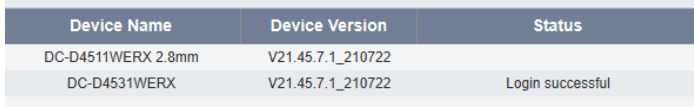

## File transferring

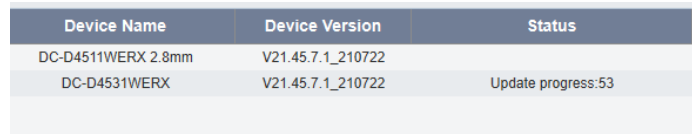

### Upgrade complete

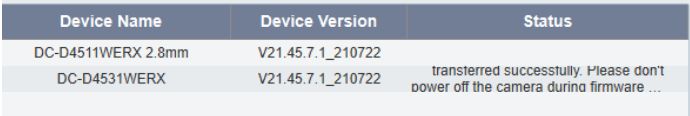

### <span id="page-19-0"></span>**6.2.5 Config Tab**

In this tab, device reboot, password change, and load default setting can be done.

a. Device reboot

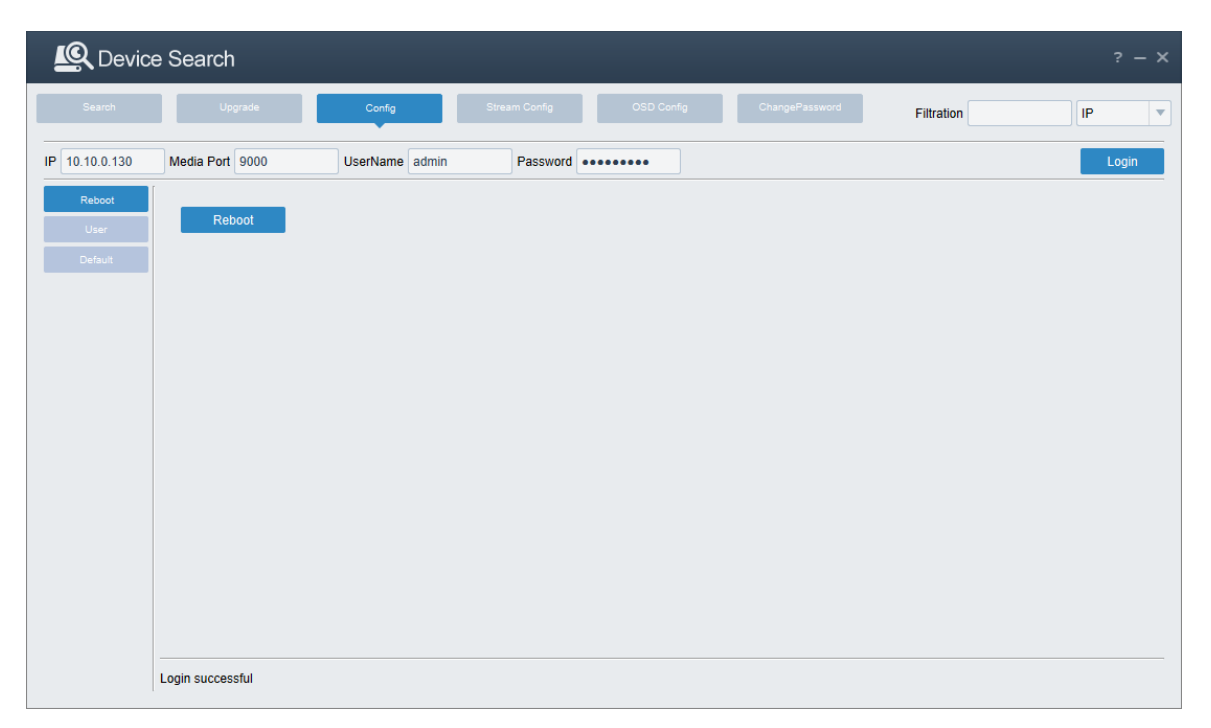

First, input camera information click login, if the information is correct, Login successful message will be displayed on the bottom.

Click Reboot to reboot a camera.

b. Password change

Click User tab from the left menu.

Input password and click Set

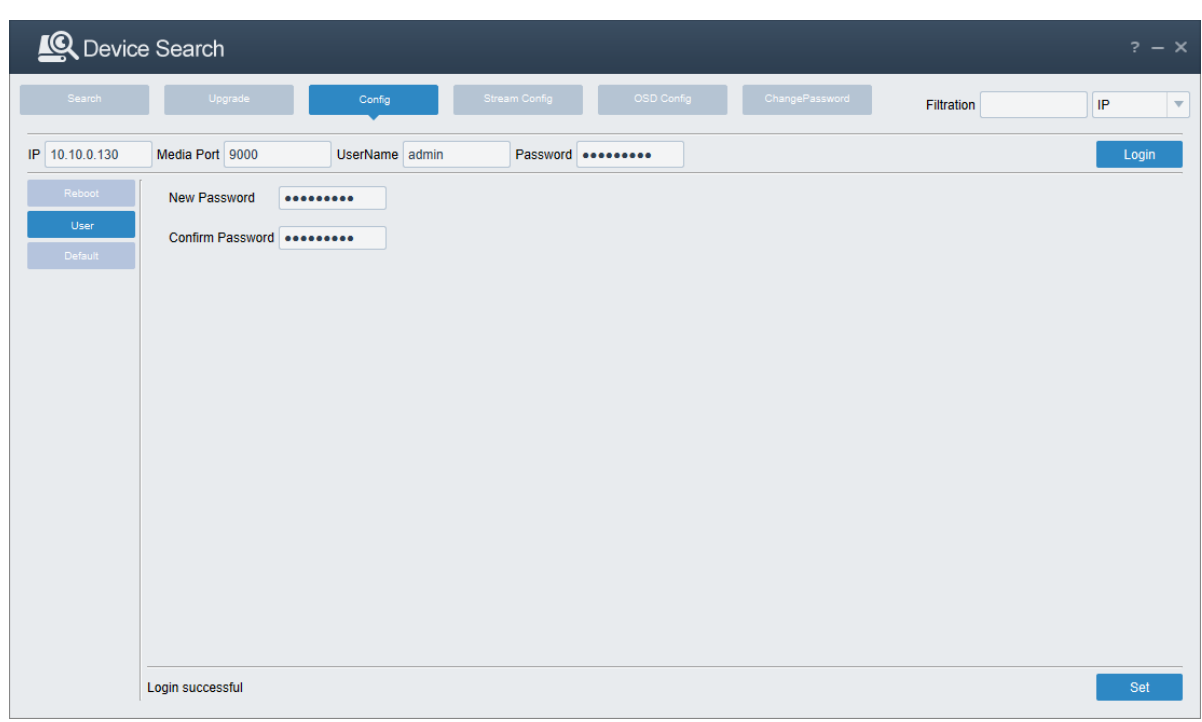

Login successful message will be displayed when the password is changed.

c. Load default setting

Click Default tab from the left menu.

Select desired components from the list and click Set

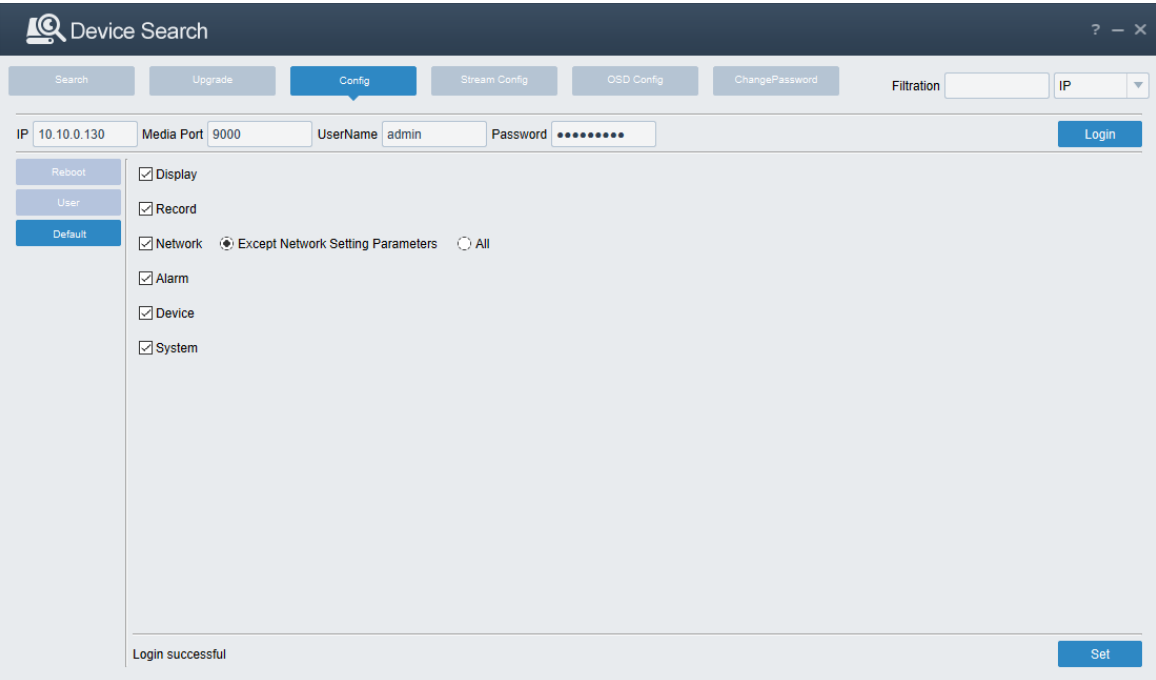

Set Parameter Succeed! Message will be displayed when the settings are changed successfully.

#### <span id="page-21-0"></span>**Stream Config Tab**

Changing Stream settings for multiple cameras is available on this tab. To apply settings for multiple cameras, the cameras should have the same password.

a. Select a camera from the list that has desired stream profile. Enter login detail and click Query to load stream profile.

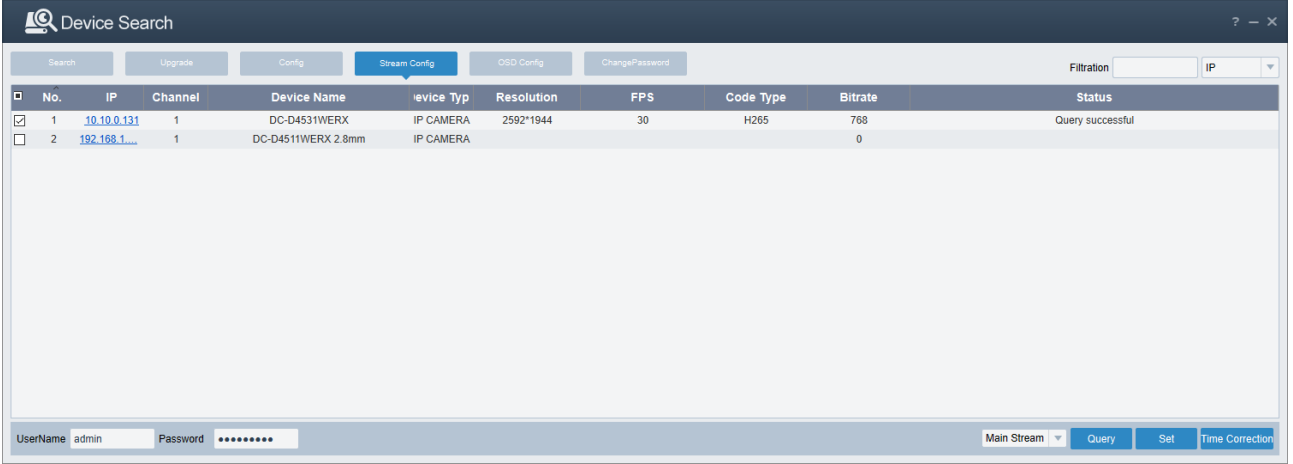

b. Select cameras from the list that requires setting change and click Set to apply settings.

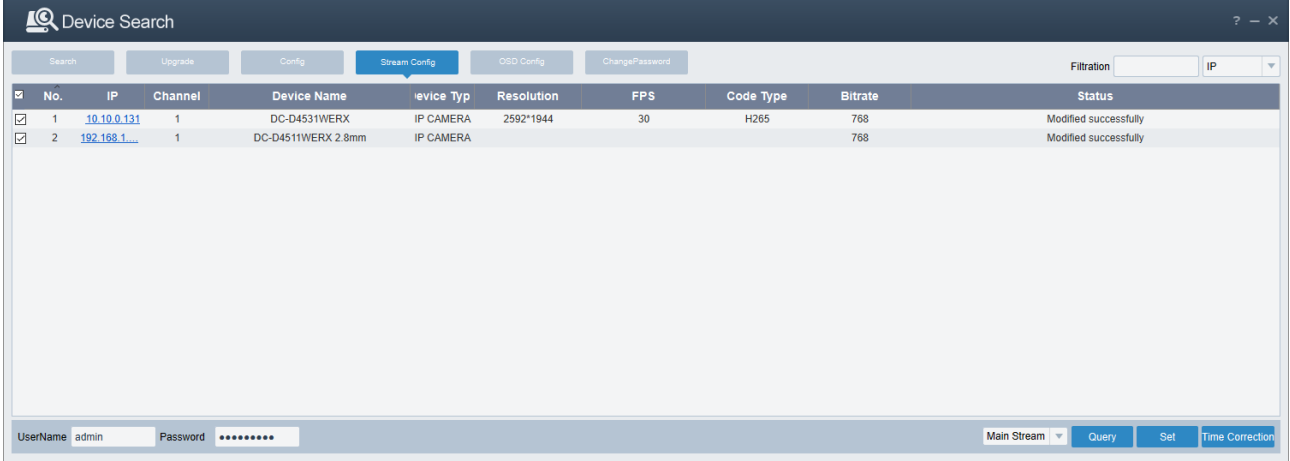

Modified Successfully message is displayed.

c. The time correction button refreshes and synchronizes the time with NTP server.

#### <span id="page-21-1"></span>**6.2.7 OSD Config Tab**

On-Screen Display feature is provided by default for DC-D4511WERX and DC-D4531WERX, and this tab present singular or multiple OSD setting changes.

**a. Changing OSD value:** Select target cameras and set OSD info values and click Set

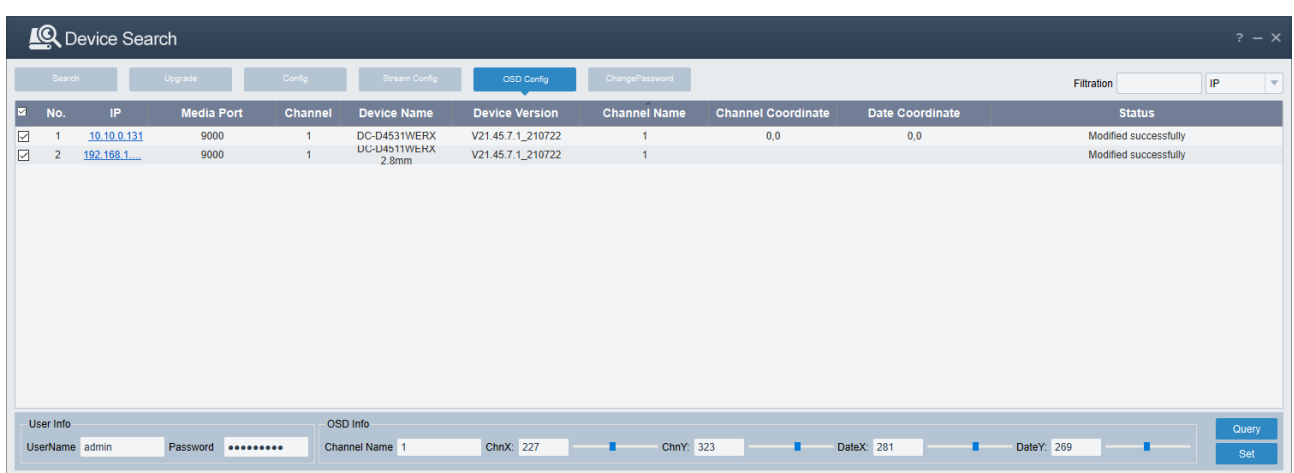

b. **Copy and paste settings:** Select a camera from the list that has desired OSD settings. Enter login detail and click Query to load OSD settings.

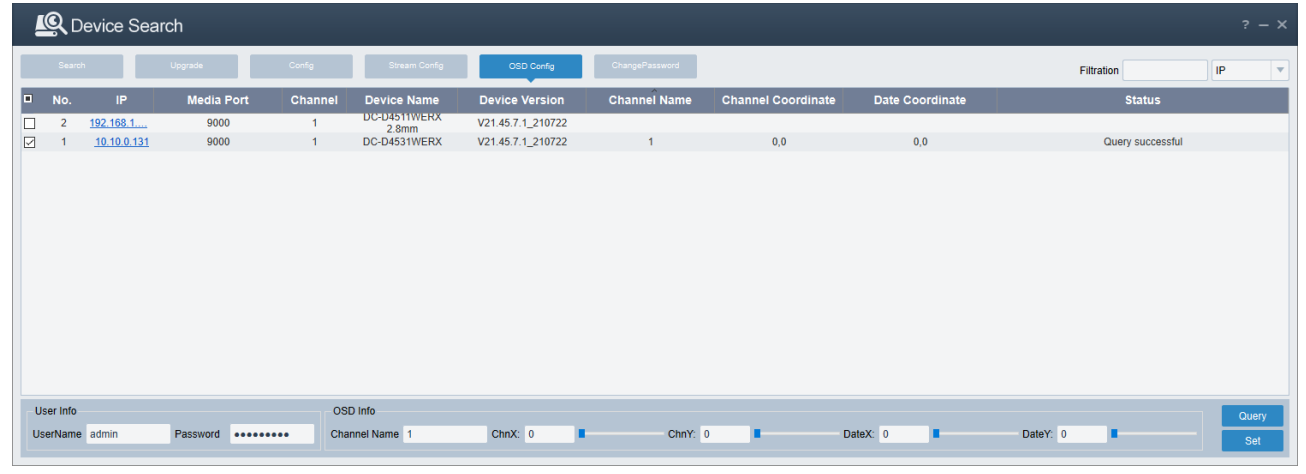

c. Select cameras from the list that requires setting change and click Set to apply settings.

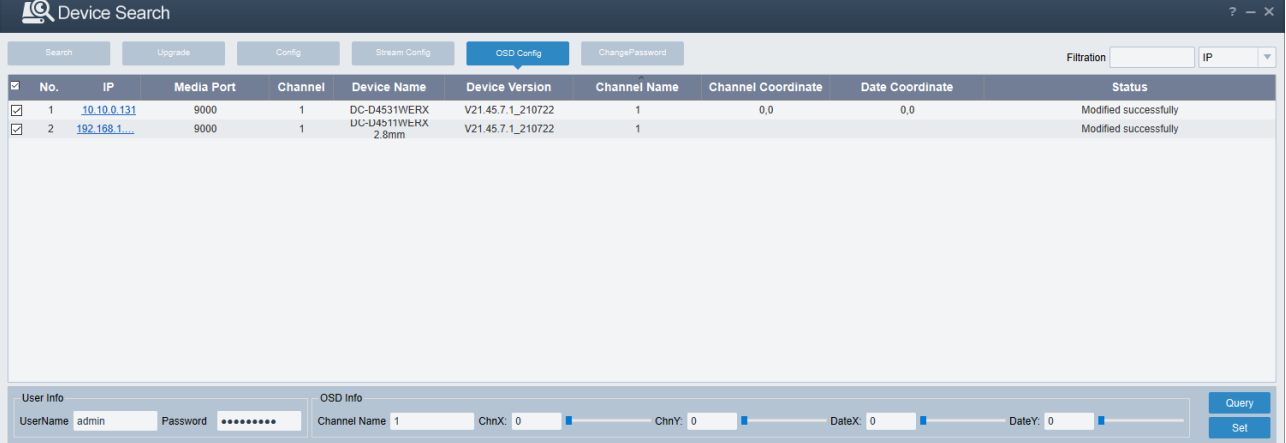

Modified Successfully message is displayed.

#### <span id="page-22-0"></span>**Change Password Tab**

Changing Password for multiple cameras is available on this tab.

- a. Select target cameras.
- b. Enter the current password and new password and click Modify.

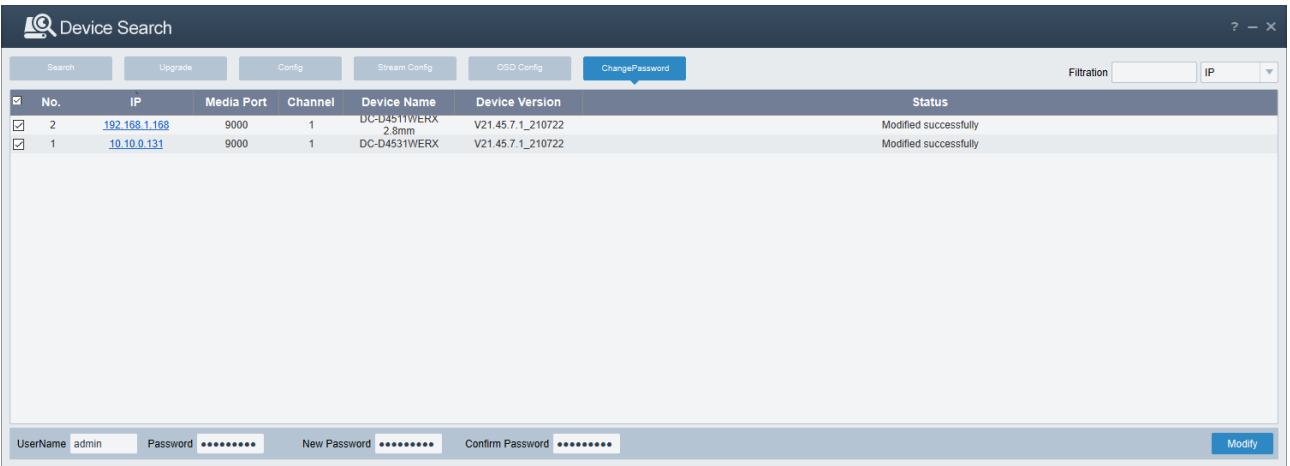

Modified successfully message will be displayed when it is done successfully.

#### <span id="page-23-0"></span>**6.3 Camera Webpage**

Most camera settings need to be done on camera webpage. Details about camera settings will be explained in this chapter.

Currently, only Internet Explorer is supported for camera Live monitoring on the **web**.

#### <span id="page-23-1"></span>**6.3.1 Live Tab**

After login, live video screen will show up.

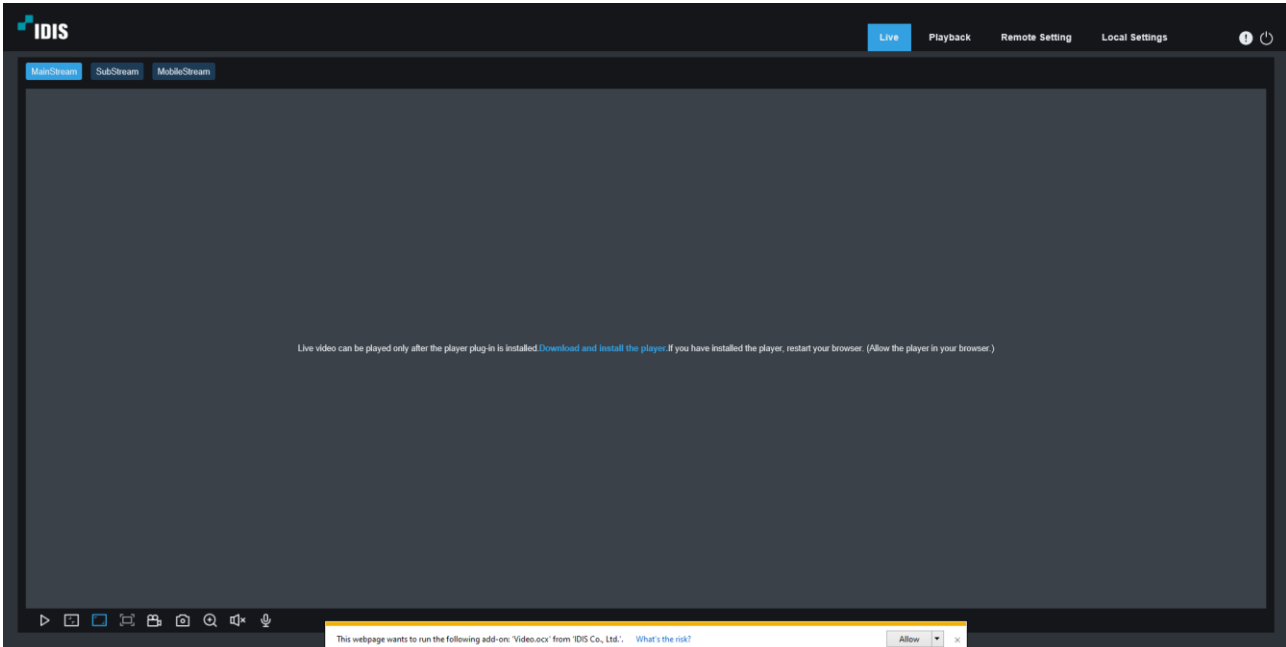

If the plugin is not installed, install the plugin to view live streaming.

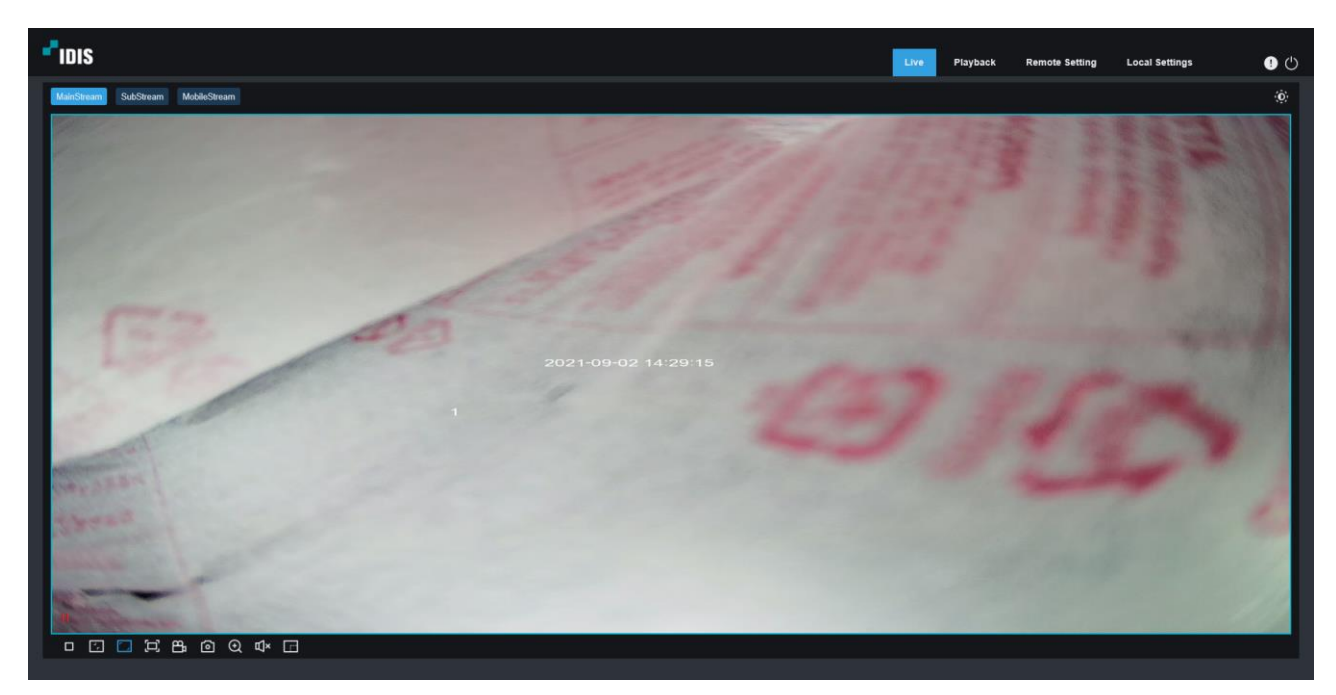

## <span id="page-24-0"></span>**6.3.2 Playback Tab**

Browsing SD card recording is available on this tab.

\*Please note that this is not compatible with IDIS products\*

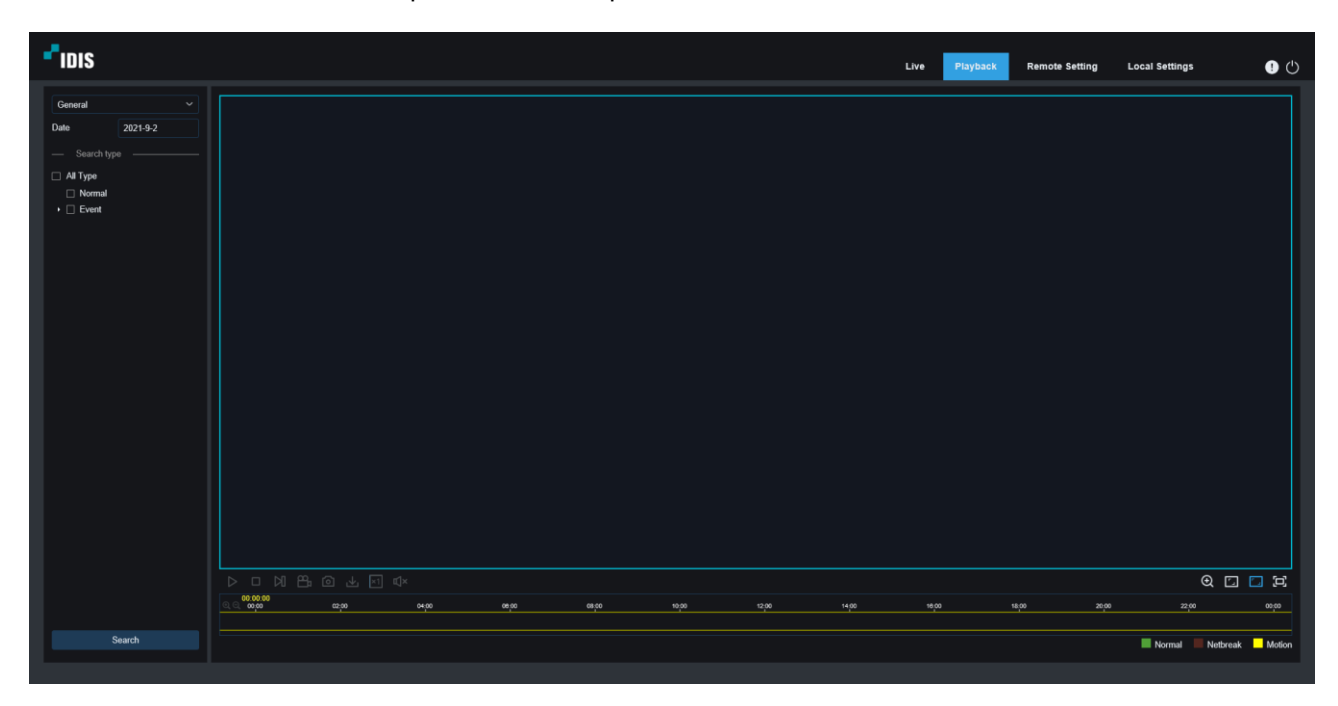

#### <span id="page-25-0"></span>**Remote Setting Tab(Camera Configurations)**

Main settings for NVR recording are available on this tab.

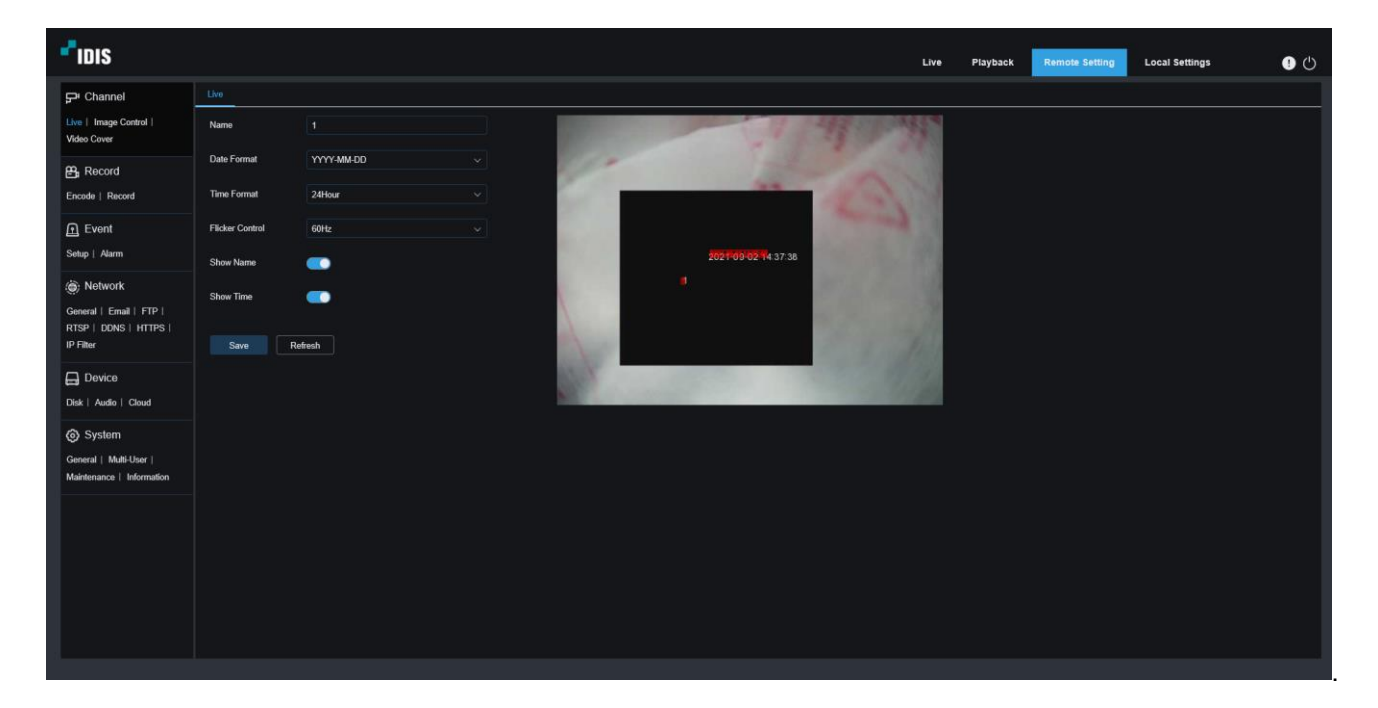

The following list of settings is available.

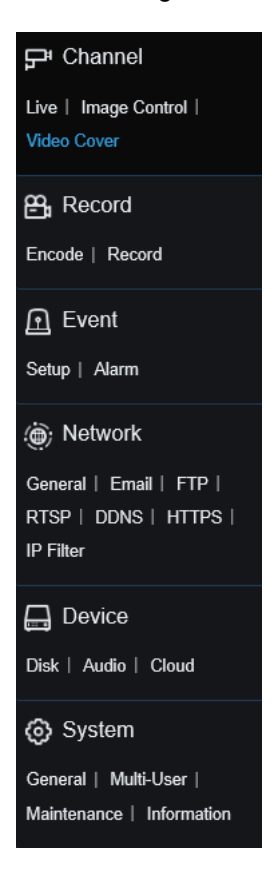

## <span id="page-26-0"></span>**6.3.4 Channel Settings**

Live, Image Control, and Video Cover options settings are available in this section.

a. Live

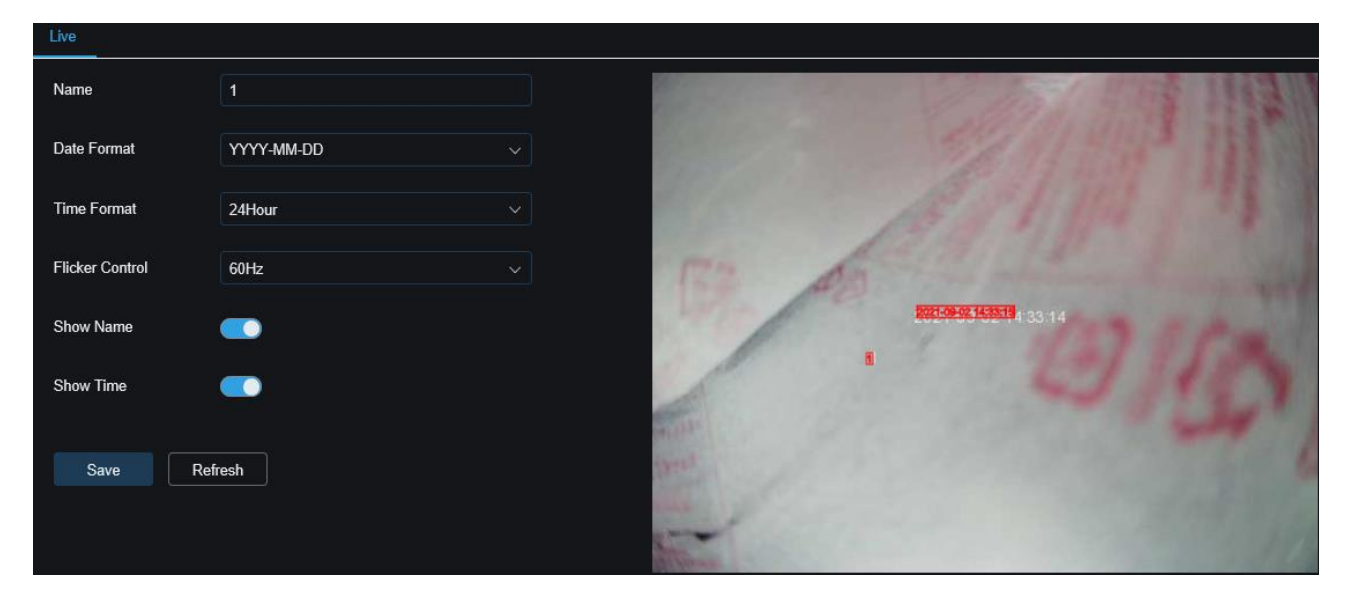

b. Image Control

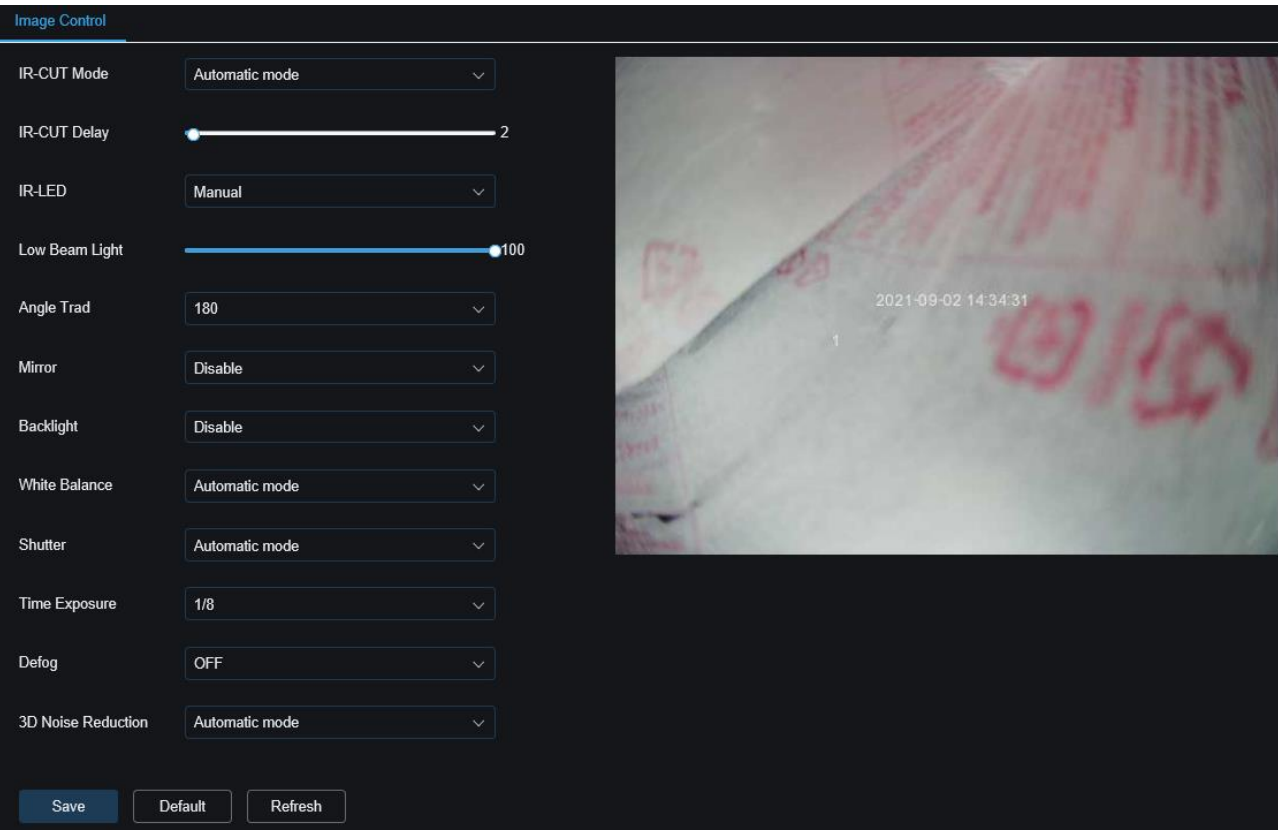

c. Video Cover(Masking option)

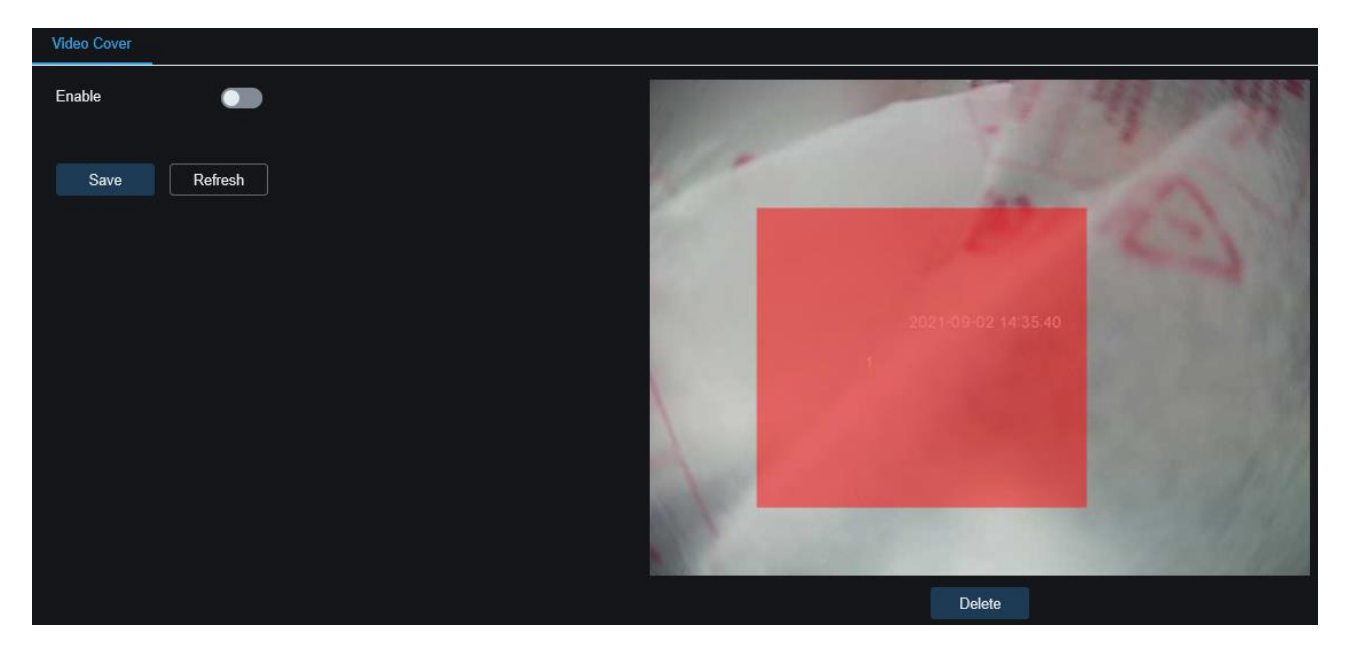

## <span id="page-27-0"></span>**Record Settings(Stream Profile settings)**

Encode(NVR recording), Record(SD card recording) settings are available in this section.

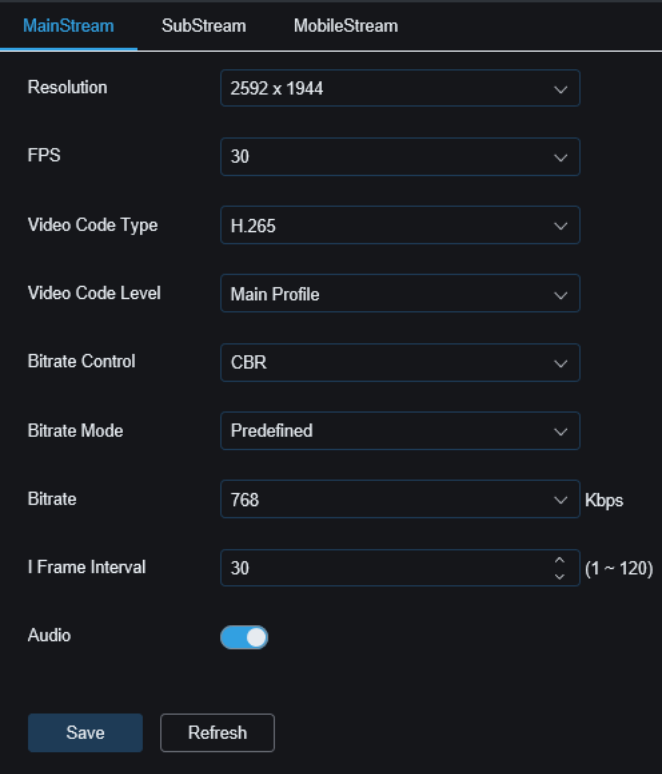

a. Encode

b. Record

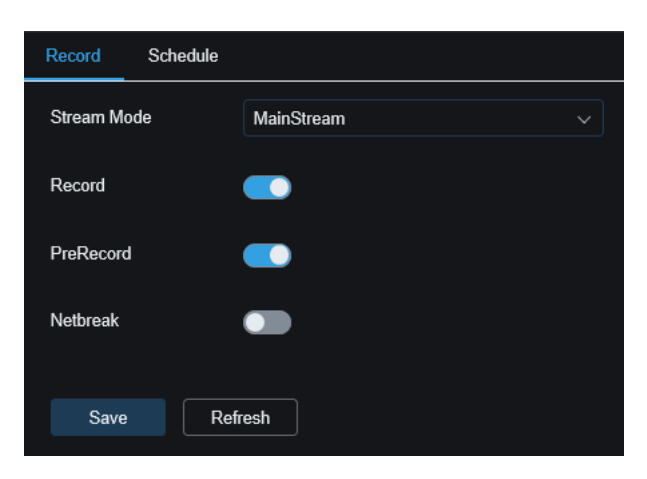

Recording Schedule

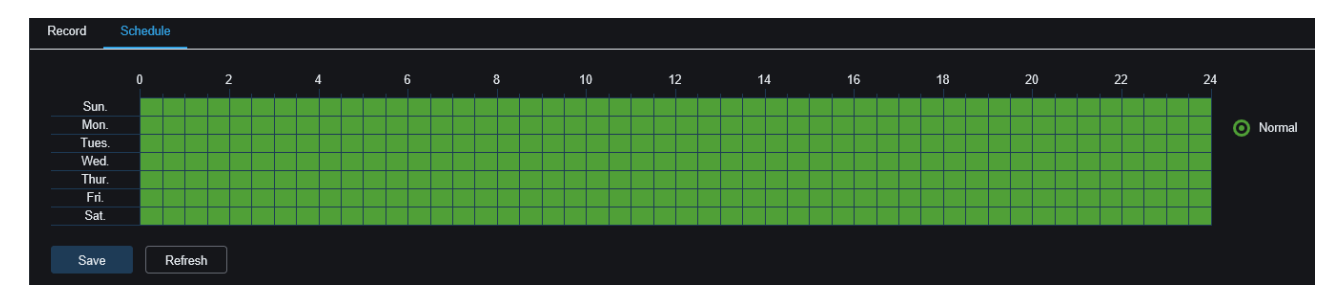

## <span id="page-28-0"></span>**Event Settings**

Motion event and Alarm(notification) are available in this section.

a. Motion

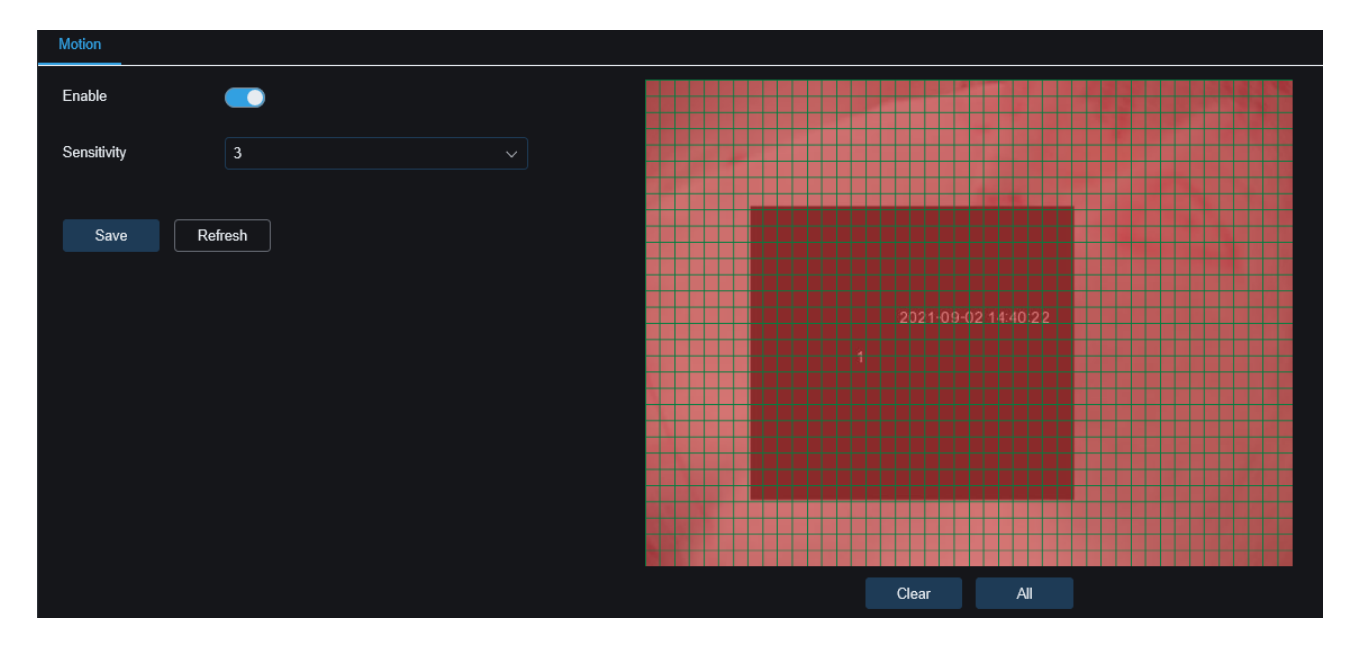

b. Alarm

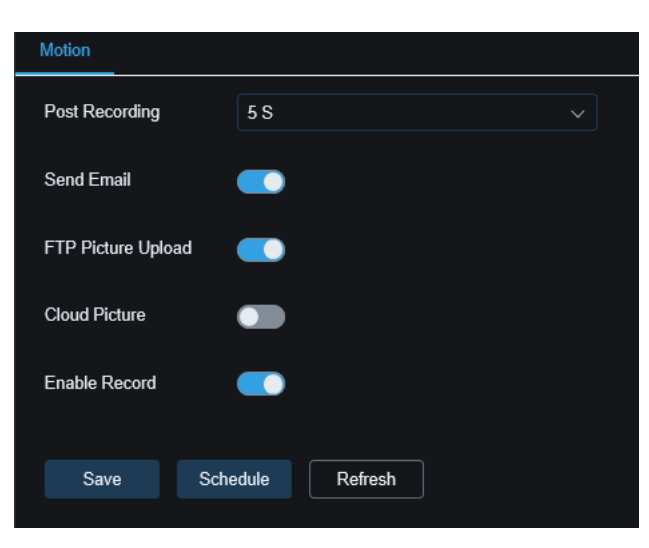

## <span id="page-29-0"></span>**6.3.7 Network Settings**

General, Email, FTP, RTSP, DDNS, HTTPS, and IP filter settings are available in this section.

a. General

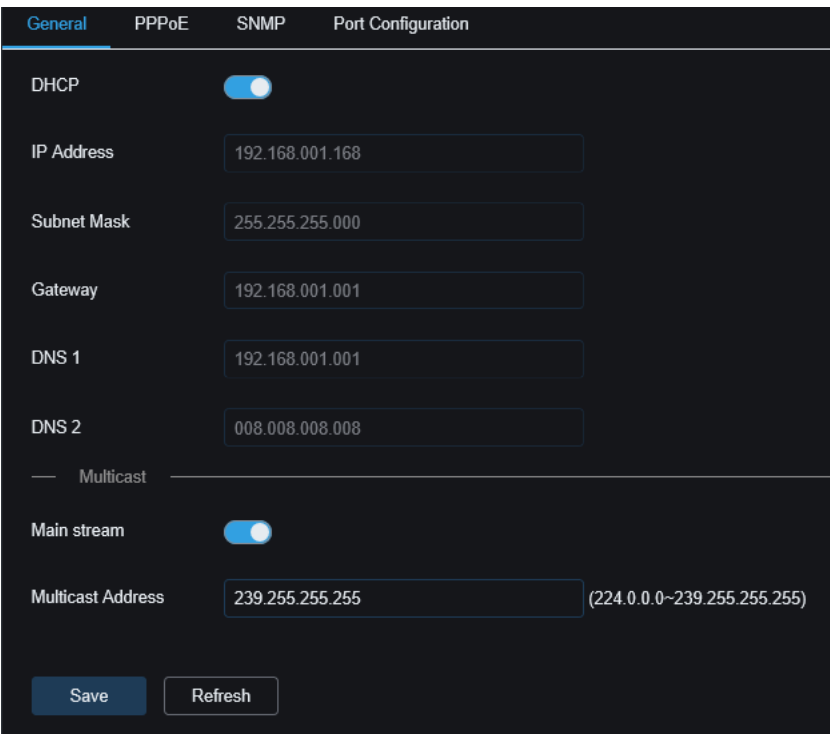

b. Email

## DC-D4511WERX, DC-D4531WERX Configuration Guide for IDIS NVR

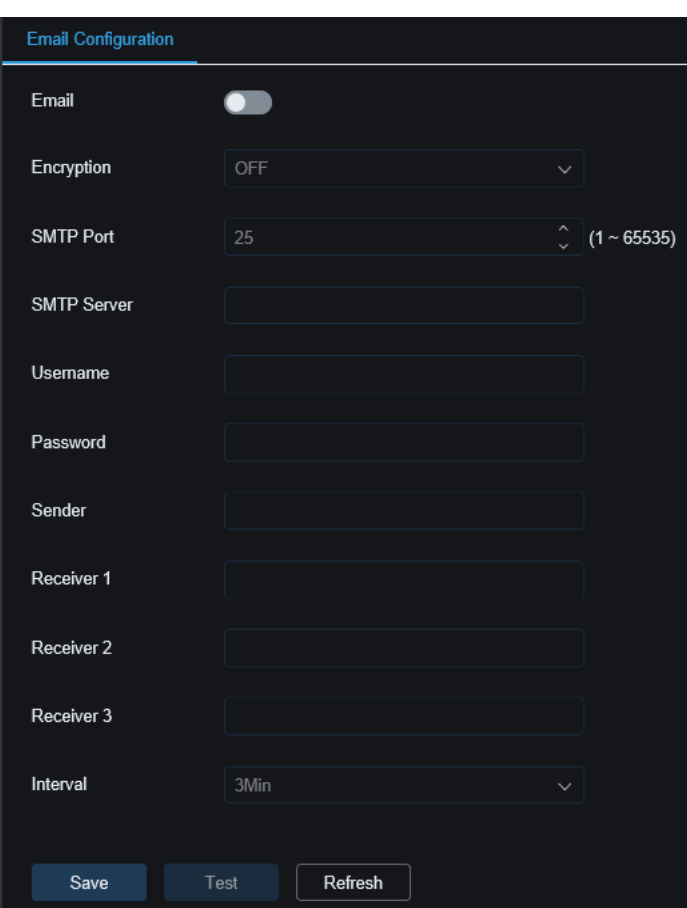

#### c. FTP

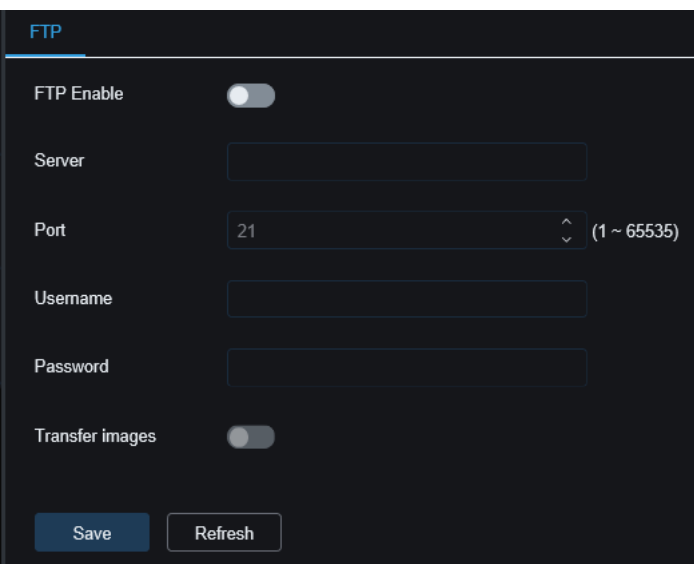

d. RTSP

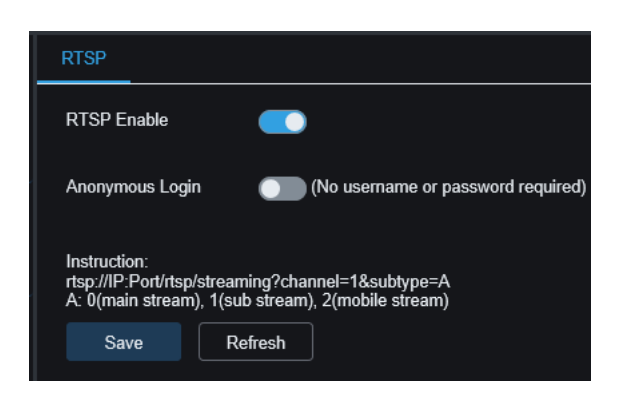

#### e. DDNS

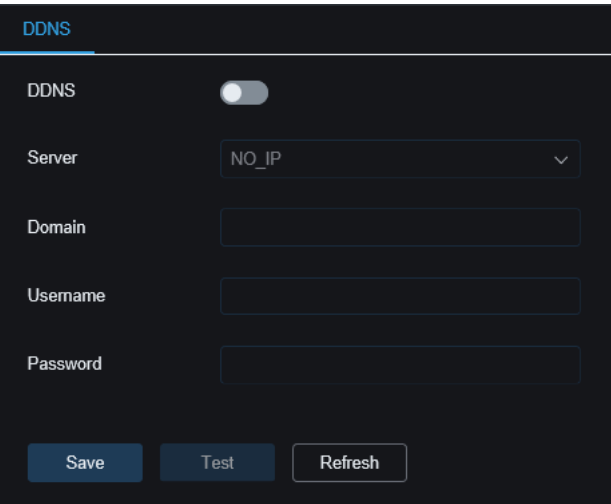

#### f. HTTPS

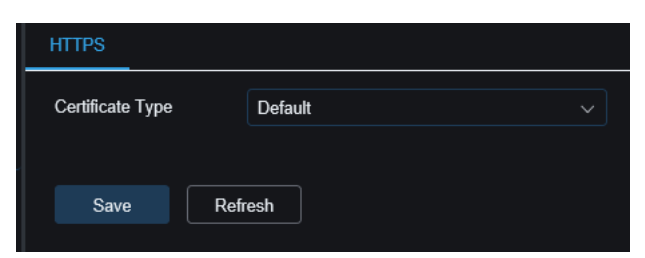

#### g. IP filter

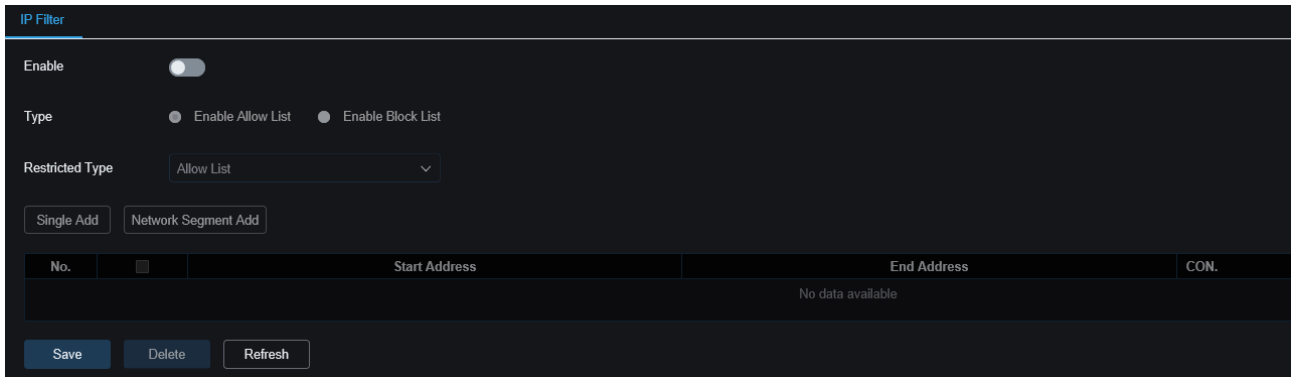

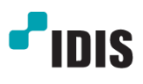

## <span id="page-32-0"></span>**6.3.8 Device Settings**

Disk, audio, and cloud settings are available in this section.

a. Disk

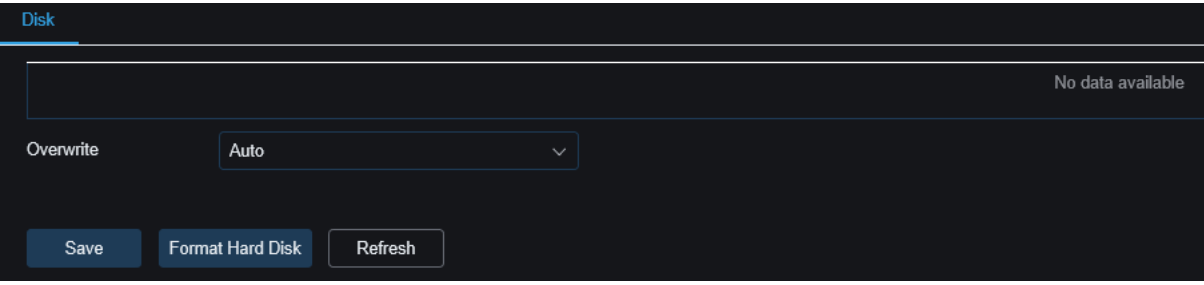

#### b. Audio

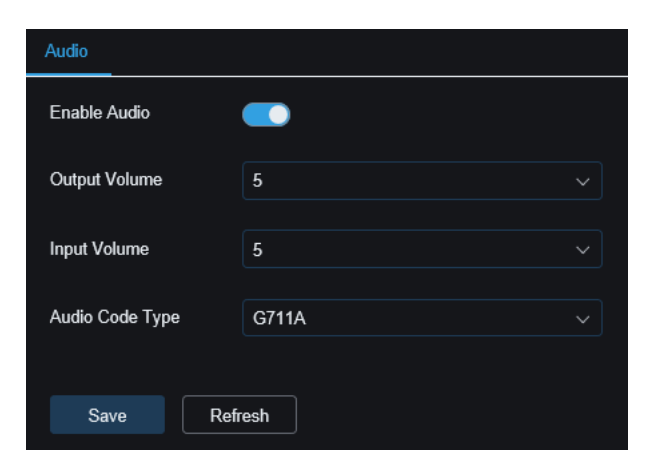

#### c. Cloud

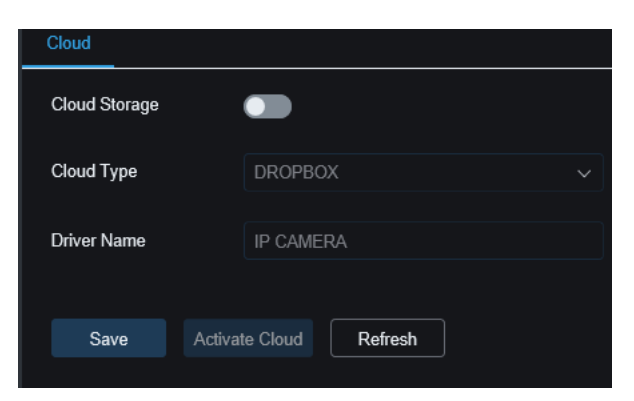

## <span id="page-33-0"></span>**6.3.9 System Settings**

General, Multi-User, Maintenance, and Information settings are available in this section.

a. General

Date and Time

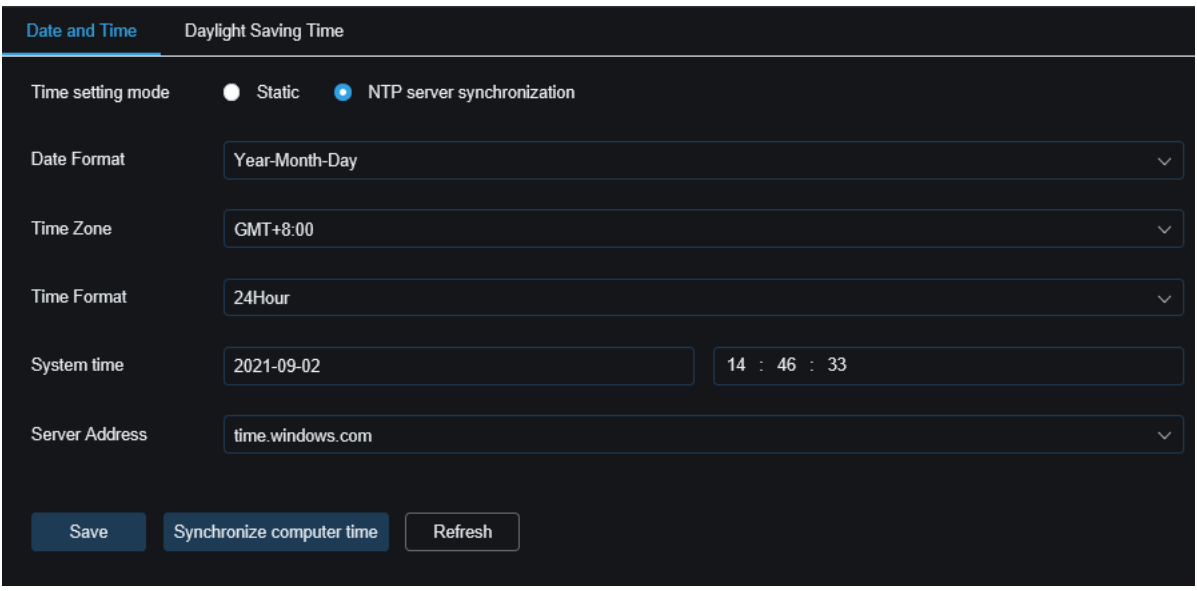

## Daylight Saving Time

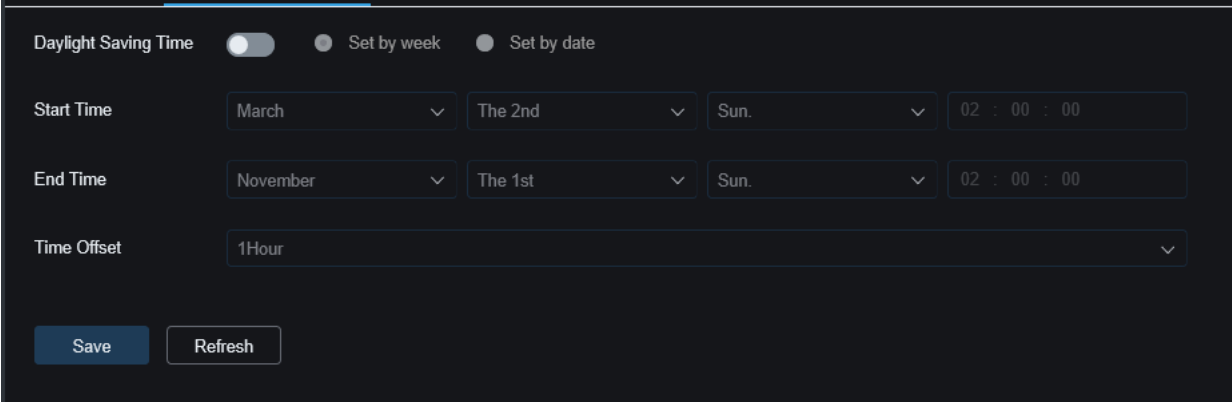

#### b. Multi-User

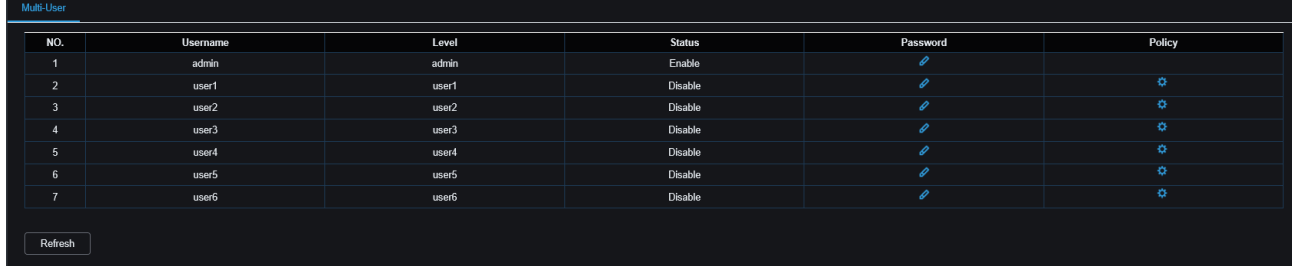

#### c. Maintenance

Log

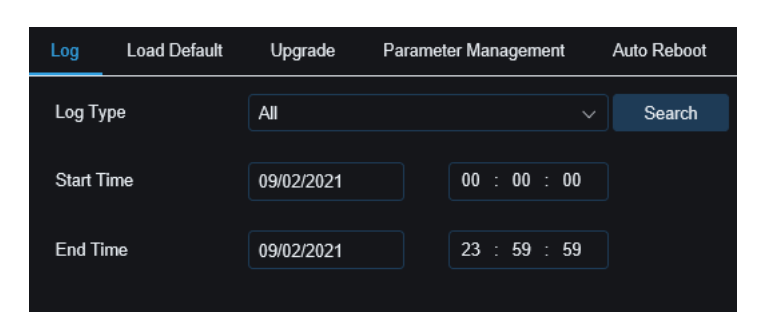

#### Load Default

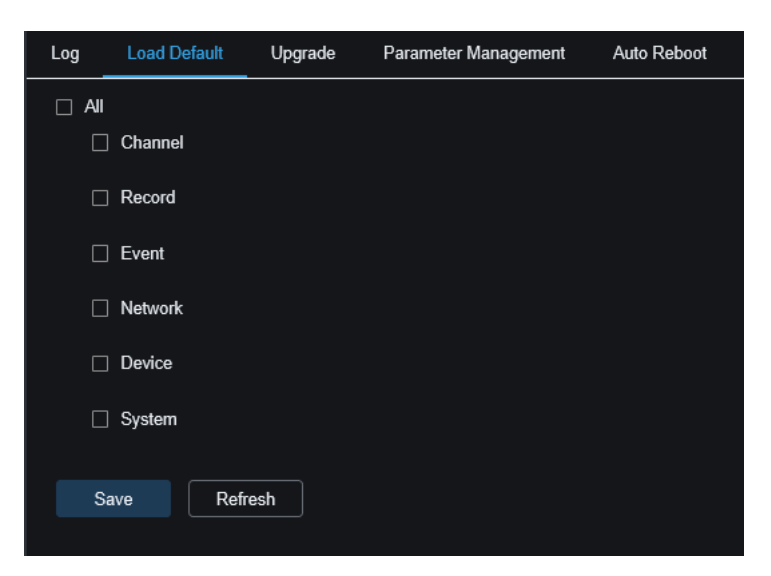

#### Upgrade

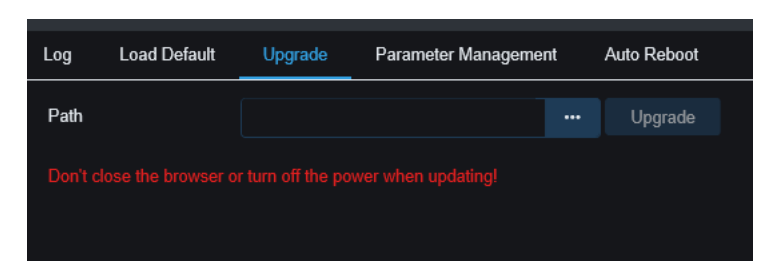

#### Parameter Management

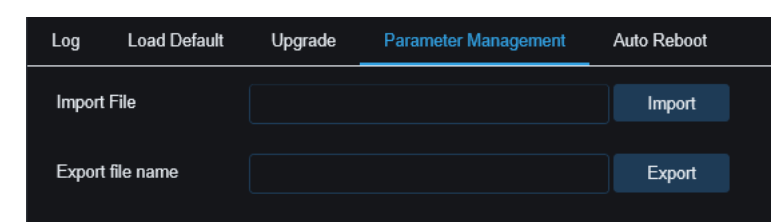

#### Auto Reboot

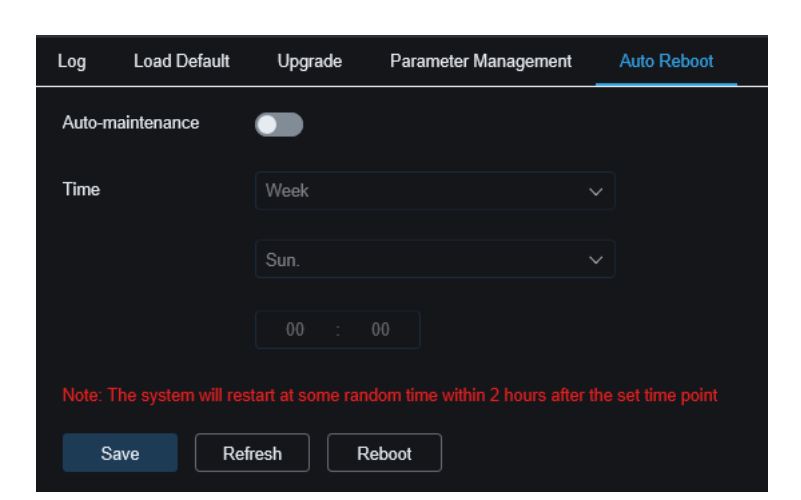

d. Information

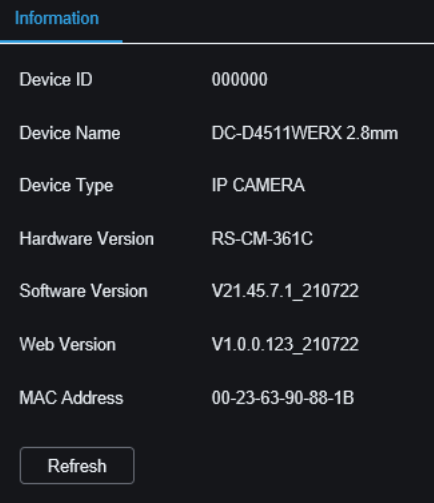

## [End of Document]

## <span id="page-36-0"></span>**Version History**

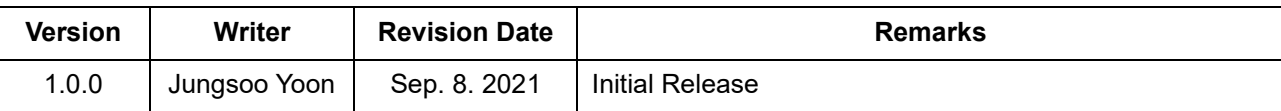